Gentran:Plus® for zSeries

# Installation Guide

Release 6.4

# Sterling Commerce An IBM Company

Sterling Commerce (Mid America), Inc. 4600 Lakehurst Court Dublin, OH 43016-2000 \* 614/793-4000 © Copyright 1988 – 2005—Sterling Commerce, Inc.

#### December 2005

Gentran:Plus for zSeries © Copyright 1988 – 2005 Sterling Commerce, Inc. ALL RIGHTS RESERVED

#### **Sterling Commerce Software**

#### **Trade Secret Notice**

THE GENTRAN:PLUS AND GENTRAN:BASIC FOR ZSERIES SOFTWARE ("STERLING COMMERCE SOFTWARE") IS THE CONFIDENTIAL AND TRADE SECRET PROPERTY OF STERLING COMMERCE, INC., ITS AFFILIATED COMPANIES OR ITS OR THEIR LICENSORS, AND IS PROVIDED UNDER THE TERMS OF A LICENSE AGREEMENT. NO DUPLICATION OR DISCLOSURE WITHOUT PRIOR WRITTEN PERMISSION. RESTRICTED RIGHTS.

This documentation, the Sterling Commerce Software it describes, and the information and know-how they contain constitute the proprietary, confidential and valuable trade secret information of Sterling Commerce, Inc., its affiliated companies or its or their licensors, and may not be used for any unauthorized purpose, or disclosed to others without the prior written permission of the applicable Sterling Commerce entity. This documentation and the Sterling Commerce Software that it describes have been provided pursuant to a license agreement that contains prohibitions against and/or restrictions on their copying, modification and use. Duplication, in whole or in part, if and when permitted, shall bear this notice and the Sterling Commerce, Inc. copyright notice.

As and when provided to any governmental entity, government contractor or subcontractor subject to the FARs, this documentation is provided with RESTRICTED RIGHTS under Title 48 CFR 52.227-19. Further, as and when provided to any governmental entity, government contractor or subcontractor subject to DFARs, this documentation and the Sterling Commerce Software it describes are provided pursuant to the customary Sterling Commerce license, as described in Title 48 CFR 227-7202 with respect to commercial software and commercial software documentation.

These terms of use shall be governed by the laws of the State of Ohio, USA, without regard to its conflict of laws provisions. If you are accessing the Sterling Commerce Software under an executed agreement, then nothing in these terms and conditions supersedes or modifies the executed agreement.

Product names mentioned herein may be trademarks and/or registered trademarks of their respective companies. Gentran, Gentran:Basic, Gentran:Control, Gentran:Plus, Gentran:Realtime, Gentran:Structure, and Gentran:Viewpoint are registered trademarks of Sterling Commerce, Inc.

#### **Third Party Software:**

Portions of the Sterling Commerce Software may include products, or may be distributed on the same storage media with products, ("Third Party Software") offered by third parties ("Third Party Licensors").

#### **Warranty Disclaimer**

This documentation and the Sterling Commerce Software which it describes are licensed either "AS IS" or with a limited warranty, as set forth in the Sterling Commerce license agreement. Other than any limited warranties provided, NO OTHER WARRANTY IS EXPRESSED AND NONE SHALL BE IMPLIED, INCLUDING THE WARRANTIES OF MERCHANTABILITY AND FITNESS FOR USE OR FOR A PARTICULAR PURPOSE. The applicable Sterling Commerce entity reserves the right to revise this publication from time to time and to make changes in the content hereof without the obligation to notify any person or entity of such revisions or changes.

The Third Party Software is provided 'AS IS' WITHOUT ANY WARRANTY AND ANY EXPRESSED OR IMPLIED WARRANTIES, INCLUDING BUT NOT LIMITED TO, THE IMPLIED WARRANTIES OF MERCHANTABILITY, AND FITNESS FOR A PARTICULAR PURPOSE ARE DISCLAIMED. FURTHER, IF YOU ARE LOCATED OR ACCESSING THIS SOFTWARE IN THE UNITED STATES, ANY EXPRESS OR IMPLIED WARRANTY REGARDING TITLE OR NON-INFRINGEMENT ARE DISCLAIMED.

# **Table of Contents**

| Chapter 1 | Getting Started                                                 |      |  |  |
|-----------|-----------------------------------------------------------------|------|--|--|
|           | Overview                                                        | 1-1  |  |  |
|           | Important Prerequisite                                          | 1-1  |  |  |
|           | Related Documentation                                           | 1-2  |  |  |
| Chapter 2 | Completing the Pre-installation Worksheet                       |      |  |  |
|           | Overview                                                        | 2-1  |  |  |
|           | Pre-installation Worksheet                                      | 2-2  |  |  |
| Chapter 3 | Installing Gentran:Plus                                         |      |  |  |
|           | Overview                                                        | 3-1  |  |  |
|           | The Installation Process                                        | 3-2  |  |  |
|           | Performing Initial Procedures.                                  | 3-3  |  |  |
|           | Defining Gentran:Plus System Files                              | 3-12 |  |  |
|           | Establishing the Online Environment                             | 3-24 |  |  |
| Chapter 4 | Installation Verification                                       |      |  |  |
|           | Overview                                                        | 4-1  |  |  |
|           | Introduction                                                    | 4-2  |  |  |
|           | Inbound Process                                                 | 4-3  |  |  |
|           | Outbound Process                                                |      |  |  |
|           | Online Screens                                                  | 4-18 |  |  |
| Chapter 5 | Converting Files to Release 6.4                                 |      |  |  |
|           | Overview                                                        | 5-1  |  |  |
|           | Converting Gentran:Plus 6.0 Files to Gentran:Plus Release 6.4   | 5-2  |  |  |
|           | Converting Gentran: Plus 6.1 Files to Gentran: Plus Release 6.4 | 5-3  |  |  |
|           | Converting Gentran:Plus 6.2 Files to Gentran:Plus Release 6.4   | 5-4  |  |  |
|           | Converting Gentran:Plus 6.3 Files to Gentran:Plus Release 6.4   | 5-5  |  |  |
| Chapter 6 | Implementing Gentran:Plus                                       |      |  |  |
|           | Overview                                                        | 6-1  |  |  |
|           | Deleting Installation Files                                     | 6-2  |  |  |
|           | System Configuration                                            |      |  |  |
|           | Concurrent Processing                                           | 6-6  |  |  |

#### **Table of Contents**

| Appendix A | Library Descriptions                                   |
|------------|--------------------------------------------------------|
|            | Job Control Library (JCL)                              |
|            | Batch Load Library                                     |
|            | Online Load Library                                    |
| Appendix B | System Image and Program Image Features                |
|            | Overview B-2                                           |
|            | Implementation B-4                                     |
| Appendix C | Gentran:Plus Files                                     |
|            | Data Set Naming Conventions                            |
|            | Production Data Set Names for Gentran:Plus Release 6.4 |
| Index      |                                                        |

# Chapter

1

# **Getting Started**

#### **Overview**

Welcome to Gentran: Plus for zSeries Release 6.4!

Gentran:Plus works with Gentran:Basic<sup>®</sup> and other applications to make your EDI communications more user-friendly and to meet your most demanding requirements.

This *Installation Guide* assists you with installing Gentran:Plus Release 6.4 and in converting from Gentran:Plus Release 6.0, 6.1, 6.2, or 6.3 to Release 6.4.

Step-by-step instructions will guide you through the installation, verification, and conversion procedures. Be sure to follow all the steps required for your particular installation. This chapter includes test procedures to confirm that the installation has been successful. Use them before contacting the Gentran Software Product Support Center.

Sample online screens are included where appropriate to illustrate test results you can expect while performing these installation and conversion procedures.

## **Important Prerequisite**

Gentran:Plus for zSeries Release 6.4 requires that you have Gentran:Basic Release 6.4 with current maintenance. Prior to beginning the installation of Gentran:Plus Release 6.4, you must ensure that you have either:

Recently installed Gentran:Basic Release 6.4

or

• Recently applied cumulative fixes to Gentran:Basic Release 6.4

Check with the Gentran Software Support Center for assistance in determining if your Gentran: Basic Release 6.4 product is current before beginning the installation of Gentran: Plus Release 6.4.

Gentran:Plus Release 6.4 also requires Connect:Enterprise for OS/390 version 1.0 or higher. Before beginning the installation of Gentran:Plus for zSeries Release 6.4, you must ensure that you have the Connect communications product properly installed and configured.

**Note:** Gentran:Plus online functionality requires the installation of the CICS interface for Connect:Enterprise.

Getting Started Related Documentation

#### **Related Documentation**

The following documents contain information for using Gentran:Plus with Gentran:Basic and Connect:Enterprise. Use the descriptions in this list for help determining which documents contain information you need.

- Gentran: Plus for zSeries Release 6.4 User Guide
  Contains reference information, such as field descriptions and function keys,
  about the online screens. In addition, it contains detailed information on batch
  programs and file descriptions.
- Connect: Enterprise for OS/390 Installation Guide

  Describes preparing for installation and installing Connect: Enterprise.
- Connect: Enterprise for OS/390 User's Guide

  Describes Connect: Enterprise configuration, commands, and functions.
- Connect: Enterprise for OS/390 ISPF User's Guide

  Describes how to run Connect: Enterprise using the ISPF interface.
- Connect: Enterprise for OS/390 CICS User's Guide

  Describes how to run Connect: Enterprise using the CICS interface.
- Connect: Enterprise for OS/390 Messages and Codes Guide

  Describes the messages received during Connect: Enterprise processing.
- Connect: Enterprise for OS/390 Release Notes
  Lists important notes and last minute changes to the Connect: Enterprise documentation.
- Gentran for zSeries Release 6.4 Release Notes and Impact Information
  Contains information about the changes and enhancements made in this release of
  the Gentran family of products, as well as information about the impact this
  release will have on your operations. The "Impact" section includes such
  information as file conversions, JCL changes, and CICS table entry changes.

# Chapter

2

# Completing the **Pre-installation Worksheet**

### **Overview**

This chapter contains a worksheet that you must complete before you install Gentran:Plus.

The worksheet should be completed by someone who is familiar with the requirements of your organization, as well as your organization's data processing naming and standards conventions.

Decisions made while completing the worksheet directly affect how various portions of Gentran:Plus are installed. In addition, key information you enter on the worksheet is used to create the proper filenames and values during installation.

The default values provided on this worksheet are appropriate for most installations. If you are unsure about the appropriate value to use for your installation, use the default value.

# **Pre-installation Worksheet**

Complete this worksheet before you begin to install Gentran:Plus.

| Pre-installation Worksheet                                                                                                    |                                                                                                    |  |
|----------------------------------------------------------------------------------------------------|----------------------------------------------------------------------------------------------------|--|
| Completed by:                                                                                                    |                                                                                                    |  |
| Date:                                                                                                    | Time:                                                                                                    |  |
|                                                                                                    |                                                                                                    |  |
| System Image                                                                                                    | Default: SIM                                                                                              |  |
|                                                                                                    | Your Value:                                                                                               |  |
|                                                                                                    | ed to uniquely identify your Gentran online system. We sible. However, you can select any value you wish. |  |
| Program Image                                                                                                    | Default: SIM                                                                                              |  |
| Your Value:  This 3-character alphanumeric value is used to uniquely identify the programs and mapsets for your Gentran online system. We recommend that you use "EDI" when possible. If you do not use "EDI," we recommend that you use the same value that you used for your system image. However, you can select any value you wish. |                                                                                                    |  |
| High-Level Qualifier for Data Set Names                                                                                                    | s Default: GENTRAN.V6X4                                                                                   |  |
|                                                                                                    | Your Value:                                                                                               |  |
| The installation process creates many data sets that are used to generate the Gentran system. All data sets begin with the qualifier GENTRAN.V6X4. Change the qualifier to conform to your requirements.                                                                                                    |                                                                                                    |  |
| Communications Software  The type of software your organization purchased to use with Gentran:Plus affects the steps you will complete in this Gentran:Plus installation.                                                                                                    |                                                                                                    |  |
| Connect Naming                                                                                                    |                                                                                                    |  |
| Connect Symbolic (Friendly) Name                                                                                                    | Your Value:                                                                                               |  |
| The Symbolic (Friendly) Name you designate here may be any eight-character alphanumeric value. The Connect Symbolic Name (sometimes called the Friendly Name) establishes the LU6.2 conversations between CICS and the Connect started task. Both Gentran:Plus and Connect use the Symbolic (Friendly) Name.                             |                                                                                                    |  |

# Chapter

3

# **Installing Gentran:Plus**

#### Overview

This chapter describes the steps that are required to install Gentran:Plus for zSeries Release 6.4. Review all the steps in this procedure before you perform the installation. After you have read this chapter, be sure to perform the steps in the order in which they are presented.

Before installing Gentran:Plus for zSeries Release 6.4, remember that you must install Gentran:Basic Release 6.4 first. After Gentran:Basic has been installed, verified, and configured to meet your environment needs, you can install Gentran:Plus for zSeries Release 6.4 and any additional Gentran product(s), in any order, at any time.

Gentran:Plus for zSeries Release 6.4 also requires Connect:Enterprise for OS/390 version 1.0 or higher. Any specific prerequisites for Connect:Enterprise are outlined in the *Connect:Enterprise for OS/390 Installation Guide*.

**Caution:** Gentran:Plus for zSeries Release 6.4 was created for use with Connect:Enterprise for OS/390.

This chapter contains the following topics related to the installation of Gentran:Plus Release 6.4:

| Topic                                          | Page |
|------------------------------------------------|------|
| The Installation Process                       | 3-2  |
| Performing Initial Procedures                  | 3-3  |
| Upload Product Distribution Files              | 3-4  |
| Obtain Product Updates                         | 3-11 |
| Defining Gentran:Plus System Files             | 3-12 |
| Customize JCL Files                            | 3-13 |
| Load Sample Data Into the Connect Data Queue   | 3-15 |
| Update the EDICFG File                         | 3-16 |
| Load Test Partners and Maps                    | 3-20 |
| Define Communications Profile and Remote Files | 3-21 |
| Define Change Audit and Holiday Files          | 3-22 |
| Define the INS Network Command Interface Files | 3-23 |
| Establishing the Online Environment            | 3-24 |
| Determine Installation Requirements            | 3-25 |
| Update the CICS Startup JCL                    | 3-30 |

#### The Installation Process

To install Gentran:Plus Release 6.4 you must complete a series of dependent jobs that build individual subsystems. In the initial steps of the Gentran:Plus installation, you will unload files from either the Electronic Software Distribution (ESD) portal or CD-ROMs and use them to build sequential files and partitioned data sets on your mainframe. In subsequent steps, you will run jobs on your mainframe that will use these sequential files and partitioned data sets to create and initialize Gentran:Plus system files.

**Note:** The person performing this Gentran:Plus installation

should have a working knowledge of CICS tables, JCL, VSAM, and the CICS environment in which the software

will be installed.

If you are installing from ESD, the installation package contains one file. The product file contains all of the files necessary to install the programs and base files for Gentran:Plus Release 6.4. The file to download is:

#### Plus\_6.4\_Package.zip

If you are installing from CD-ROM, the installation package contains one CD-ROM. The product CD-ROM contains all of the files necessary to install the programs and base files for Gentran:Plus Release 6.4. The CD-ROM label reads:

Gentran: Plus for zSeries Release 6.4 Product

## **Performing Initial Procedures**

Use this procedure to install Gentran:Plus.

**Step 1** Confirm hardware and software requirements.

Typically performed by: System Installer

#### **System Requirements**

To install Gentran:Plus, you need the following:

- A personal computer running a Microsoft® Windows® operating system
- A CD-Rom drive, if you are installing from the CD-ROM
- 5 MB of available hard disk space
- FTP capability

#### **Hardware Requirements**

Gentran:Plus operates on any IBM mainframe running the OS/390 or z/OS operating system.

#### **Software Requirements**

To operate properly, the following software must reside on the host system:

- OS/390 or z/OS operating system
- CICS Translation Server version 1.3 or higher
- Language Environment run-time support
- Connect:Enterprise for OS/390 version 1.0 or higher
- CICS interface for Connect:Enterprise for OS/390 version 1.0 or higher

Additional CICS software environment:

- CICS command-level support for COBOL and Assembler languages
- CICS Language Environment run-time modules
- VSAM support
- 3270-type terminal support
- Auxiliary and main temporary storage to hold data, parameters, tables, and control information

After you ensure that all hardware and software requirements are met, you can proceed with the installation of Gentran:Plus (see **Step 2**).

| Time: |
|-------|
|       |

# **Upload Product Distribution Files**

Because the Gentran:Plus product is distributed either by downloading from the ESD portal or on a CD-ROM, you must upload the files to your mainframe before you can begin installing the product. This section provides step-by-step instructions for that process.

| Step 2                                                                                                    | Transfer files to your PC.                                                                           |                                                                                                    |                                                                                                    |  |  |
|----------------------------------------------------------------------------------------------------|----------------------------------------------------------------------------------------------------|----------------------------------------------------------------------------------------------------|----------------------------------------------------------------------------------------------------|--|--|
|                                                                                                    | Туріс                                                                                                | Typically performed by: System Installer                                                                                                    |                                                                                                    |  |  |
|                                                                                                    | Checl                                                                                                | k the box next to each task a                                                                                                    | s you complete it.                                                                                                    |  |  |
|                                                                                                    |                                                                                                    | downloaded from ESD as                                                                                                    | ESD, unzip the <b>Plus_6.4_Package.zip</b> file that you nd extract the file named <b>Plus_6.4_Product.exe</b> . This is that contains the entire Gentran:Plus product. |  |  |
| If you are installing from CD-ROM, insert the Gentran:Plus product into your computer's CD-ROM drive and navigate in the directory to file named <b>Plus_6.4_Product.exe</b> . This is a self-extracting .zip file the entire Gentran:Plus product. |                                                                                                    |                                                                                                    | ROM drive and navigate in the directory to locate the <b>duct.exe</b> . This is a self-extracting .zip file that contains                                               |  |  |
|                                                                                                    |                                                                                                    | Double-click the file name to begin extracting the files onto the local hard disk on your PC. A system message prompts you with a default folder name to which the system will save the files it is extracting. If you want to select a different location, change the default folder name to your desired location. |                                                                                                    |  |  |
|                                                                                                    | After the process completes, note the location of the files. The folder contain the following files: |                                                                                                    |                                                                                                    |  |  |
|                                                                                                    |                                                                                                    | File                                                                                                    | Description                                                                                                    |  |  |
|                                                                                                    |                                                                                                    | PCGPLPRD                                                                                                    | Gentran:Plus product                                                                                                    |  |  |
|                                                                                                    |                                                                                                    | PCGPLPD1.TXT                                                                                                    | JCL to allocate the target product file                                                                                                    |  |  |
|                                                                                                    |                                                                                                    | PCGPLPD2.TXT                                                                                                    | JCL to build the sequential product files                                                                                                    |  |  |
|                                                                                                    | Com                                                                                                  | pleted by:                                                                                                    |                                                                                                    |  |  |
|                                                                                                    | Date                                                                                                 |                                                                                                    | Time:                                                                                                    |  |  |

| Step | <b>3</b> U | pload the | product JCL | files to v | your mainframe. |
|------|------------|-----------|-------------|------------|-----------------|
|------|------------|-----------|-------------|------------|-----------------|

To build the sequential product files on your mainframe, you must upload the needed JCL to the mainframe.

Typically performed by: System Installer

Check the box next to each task as you complete it.

Perform the upload manually from your PC, using FTP configured in an ASCII data transfer mode.

**Note:** For FTP, the Carriage Return and Line Feed settings (CR/LF) must be set to **Off**.

The files to upload are:

| File         | Description                                   |
|--------------|-----------------------------------------------|
| PCGPLPD1.TXT | The JCL to allocate the target product file   |
| PCGPLPD2.TXT | The JCL to build the sequential product files |

|        | files                                                                        |      |
|--------|------------------------------------------------------------------------------|------|
|        | hoose target file names that are appropriate for your installation requireme | nts. |
| Comple | ed by:                                                                       |      |
| Date:  | Time:                                                                        |      |

|        | Date:                                               | Time:                                                                                                    |  |
|--------|-----------------------------------------------------|----------------------------------------------------------------------------------------------------|--|
|        | Comp                                                | leted by:                                                                                                    |  |
|        |                                                     | Verify the job results. You should never receive a return code greater than 0.                                              |  |
|        |                                                     | Submit the job.                                                                                                    |  |
|        |                                                     | Read the comments within the JCL and follow any additional instructions.                                                    |  |
|        |                                                     | Change the data set names as required by your installation. Change only the first two index levels ( <b>GENTRAN.V6X4</b> ). |  |
|        |                                                     | Change the text string <b>XXXXXX</b> of <b>VOL=SER=</b> to an appropriate volume serial number used at your installation.   |  |
|        |                                                     | Change <b>DISK</b> of <b>UNIT=DISK</b> as required by your installation.                                                    |  |
|        |                                                     | Add a job card.                                                                                                    |  |
|        |                                                     | Customize JCL member PCGPLPD1 that you uploaded in <b>Step 3</b> .                                                          |  |
|        | Check                                               | the box next to the task as you complete it.                                                                                |  |
|        | Туріса                                              | lly performed by: System Installer                                                                                          |  |
|        |                                                     | you can upload the Gentran:Plus product file to your mainframe, the target file e allocated on it.                          |  |
| Step 4 | Allocate the target product file on your mainframe. |                                                                                                    |  |

| Step 5 | Upload the Gentran:Plus product file from your PC to your mainframe. |                                                                                                    |                                                             |  |
|--------|----------------------------------------------------------------------|----------------------------------------------------------------------------------------------------|-------------------------------------------------------------|--|
|        | Typically performed by: System Installer                             |                                                                                                    |                                                             |  |
|        | Check t                                                              | the box next to the task                                                                                                    | as you complete it.                                         |  |
|        |                                                                      | Perform the upload manually from your PC using FTP configured in a BI data transfer mode. The target file on the mainframe must be the file that allocated in <b>Step 4</b> (GENTRAN.V6X4.GPL.UPLOAD.PCPRD).                        |                                                             |  |
|        |                                                                      | The file to be uploaded is:                                                                                                    |                                                             |  |
|        |                                                                      | File                                                                                                    | Description                                                 |  |
|        |                                                                      | PCGPLPRD                                                                                                    | Gentran:Plus product                                        |  |
|        |                                                                      | After the upload completes, verify the integrity of the file on the mainframe by looking for the following:                                                                                                    |                                                             |  |
|        |                                                                      | <ul> <li>Column 2 of the first record in the file should begin with the value \INMR01.</li> </ul>                                                                                                    |                                                             |  |
|        |                                                                      | • The number of                                                                                                    | bytes transferred should match the size of the source file. |  |
|        | Note:                                                                | If neither of these are true, or if the entire file is unreadable, verify that your FTP session was configured in BINARY data transfer mode. Using an incorrect transfer configuration is the most common cause of upload problems. |                                                             |  |
|        |                                                                      | If the file is not acceptable, perform the upload process again and verify the integrity of the uploaded file again until it is acceptable.                                                                                         |                                                             |  |
|        | Compl                                                                | eted by:                                                                                                    |                                                             |  |
|        | Date: _                                                              |                                                                                                    | Time:                                                       |  |

**Step 6** Build the sequential Gentran: Plus files on your mainframe.

Typically performed by: System Installer

This step reads the Gentran:Plus product file that you uploaded in **Step 5** and extracts the files needed to complete the installation of the product on your mainframe.

The following table lists the abbreviated names of the data sets to be extracted. In the job, they are referenced by complete data set name, with the prefix **GENTRAN.V6X4**. followed by the text in the table below.

#### **Example**

GPL.BATCH.LOAD, when not abbreviated, is GENTRAN.V6X4.GPL.BATCH.LOAD.

Note:

The data set names listed in bold type are permanent files that must be retained after the installation is complete. All of the other files are used to initially seed the permanent Gentran:Plus files; you can delete them when the installation is complete.

| Data Set Name      | Description                                                                                                    |
|--------------------|----------------------------------------------------------------------------------------------------|
| GPL.BATCH.LOAD     | Partitioned data set that contains all of the batch program load modules This is a permanent data set; do not delete this data set at the end of installation.                                                                                                |
| GPL.CICS.LOAD      | Partitioned data set that contains all of the CICS program load modules  This is a permanent data set; do not delete this data set at the end of installation.                                                                                                |
| GPL.UTILITY.SOURCE | Partitioned data set containing the Gentran:Plus sample source code members for user exits This library does not include any Connect:Enterprise example or source code. This is a permanent data set; do not delete this data set at the end of installation. |
| GPL.JCL            | Partitioned data set containing all of the Gentran:Plus execution JCL, sample JCL, and the Network Toolkit This is a permanent data set; do not delete this data set at the end of installation.                                                              |
| GPL.SEQ.AUDIT      | Sequential data set used to seed the Change Audit file                                                                                                    |
| GPL.SEQ.LIST       | The file containing JCL records needed to submit a Gentran:Plus batch List utility job from the online environment                                                                                                    |
| GPL.SEQ.REPORT     | The file containing JCL records needed to submit a Gentran:Plus batch Report utility job from the online environment                                                                                                    |
| GPL.SEQ.STATFLG    | The file containing JCL records needed to submit a Gentran:Plus batch Statflg utility job from the online environment                                                                                                    |

| Data Set Name        | Description                                                                                         |
|----------------------|----------------------------------------------------------------------------------------------------|
| GPL.SEQ.HOLIDAY      | The sequential data set used to seed the Holiday Processing file                                    |
| GPL.SEQ.PROFILE      | The file containing initial communications profile records for default configurations               |
| GPL.SEQ.REMOTE       | The file containing initial remote file records corresponding to the communications profile records |
| GPL.TUTOR1           | The file containing the first of two parts of tutorial data                                         |
| GPL.TUTOR2           | The file containing the second of two parts of tutorial data                                        |
| GPL.SEQ.DETAIL       | The file containing the initial detail records for the INS TRADANET Network Command Interface files |
| GPL.SEQ.HEADER       | The file containing the initial header records for the INS TRADANET Network Command Interface files |
| GPL.MAPOUT.TESTDATA  | The sequential data set for the sample test data for outbound mapper processing                     |
| GPL.MAPIN.TESTDATA   | The sequential data set for the sample test data for inbound mapper processing                      |
| SEQ.PARTNER          | The sequential data set used to seed the Gentran:Basic Partner file                                 |
| SEQ.CONTROL.OUTBOUND | The sequential data set used to seed the Gentran:Basic Partner Outbound Control file                |
| SEQ.CONTROL.INBOUND  | The sequential data set used to seed the Gentran:Basic Partner Inbound Control file                 |
| SEQ.PARTNER.XREF     | The sequential data set used to seed the Gentran:Basic Partner Cross-reference file                 |
| SEQ.APPL.HEADER      | The sequential data set used to seed the Gentran:Basic Mapping Application Header file              |
| SEQ.APPL.RECORD      | The sequential data set used to seed the Gentran:Basic Mapping Application Record file              |
| SEQ.APPL.FIELD       | The sequential data set used to seed the Gentran:Basic Mapping Application Field file               |
| SEQ.APPL.LINK        | The sequential data set used to seed the Gentran:Basic Mapping Application Link file                |
| SEQ.TRANS.HEADER     | The sequential data set used to seed the Gentran:Basic Mapping Transaction Header file              |
| SEQ.TRANS.SEGMENT    | The sequential data set used to seed the Gentran:Basic Mapping Transaction Segment file             |
| SEQ.TRANS.ELEMENT    | The sequential data set used to seed the Gentran:Basic Mapping Transaction Element file             |
| SEQ.CODE.DEFINE      | The sequential data set used to seed the Gentran:Basic Mapping Code Definition file                 |
| SEQ.CODE.CODES       | The sequential data set used to seed the Gentran:Basic Mapping Code Translation file                |
| SEQ.CODE.DATA        | The sequential data set used to seed the Gentran:Basic Mapping Data Translation file                |

| Data Set Name         | Description                                                                                                    |  |  |
|-----------------------|----------------------------------------------------------------------------------------------------|--|--|
| SEQ.CODE.VALID        | The sequential data set used to seed the Gentran:Basic Mapping Data Validation file                                                                                                    |  |  |
| GPL.TEMP.EDICFG       | The file containing system configuration and global parameter records needed for verification                                                                                                    |  |  |
| SEQ.REL.PARTNER       | The sequential data set containing partner records for Relationship mode  The information in this file will be added to the current file. It contains information required for the installation verification procedure.             |  |  |
| SEQ.REL.CNTL.INBOUND  | The sequential data set containing inbound control records for Relationship mode The information in this file will be added to the current file. It contains information required for the installation verification procedure.      |  |  |
| SEQ.REL.CNTL.OUTBOUND | The sequential data set containing outbound control records for Relationship mode The information in this file will be added to the current file. It contains information required for the installation verification procedure.     |  |  |
| SEQ.PARTNER.RELATION  | The sequential data set containing Partner Relationship records for Relationship mode The information in this file will be added to the current file. It contains information required for the installation verification procedure. |  |  |

Check the box next to each task as you complete it.

| Ц     | Customize JCL member PCGPLPD2 that you uploaded in <b>Step 3</b> .                                                          |
|-------|----------------------------------------------------------------------------------------------------|
|       | Add a job card.                                                                                                    |
|       | Change <b>DISK</b> of <b>UNIT=DISK</b> as required by your installation.                                                    |
|       | Change the text string <b>XXXXXX</b> of <b>VOL=SER=</b> to an appropriate volume serial number used at your installation.   |
|       | Change the data set names as required by your installation. Change only the first two index levels ( <b>GENTRAN.V6X4</b> ). |
|       | Read the comments within the JCL and follow any additional instructions.                                                    |
|       | Submit the job.                                                                                                    |
|       | Verify the job results. You should never receive a return code greater than 0.                                              |
| Compl | leted by:                                                                                                    |
|       |                                                                                                    |

### **Obtain Product Updates**

Before beginning to define the Gentran:Plus system files in the next section, you must obtain the latest product updates. It is important that all product updates be installed before continuing with the installation process. Failure to do so may cause a failure of the installation process or corruption of the Gentran:Plus system that you build. Call the Gentran Software Product Support Center (1-800-GENTRAN) if you have any questions about product updates.

|        | Note:   | Product updates are <i>only</i> available from the Support On Demand website.                                                                                                    |
|--------|---------|----------------------------------------------------------------------------------------------------|
| Step 7 | Check   | for the latest updates.                                                                                                    |
|        | Турісаї | lly performed by: System Installer                                                                                                    |
|        | Check   | the box next to each task as you complete it.                                                                                                    |
|        |         | Check for the latest updates for the Gentran:Plus product by going to the Support On Demand website at: <a href="https://support.sterlingcommerce.com/">https://support.sterlingcommerce.com/</a> . |
|        | Note:   | If the Support On Demand website indicates that there are no updates for the Gentran:Plus product, you may skip the rest of this step and continue with <b>Step 8</b> .                             |
|        |         | Download all updates from the Support On Demand website.                                                                                                    |
|        |         | Install the updates. Instructions for how to install the updates can be obtained from the Support On Demand website.                                                                                |
|        | Compl   | leted by:                                                                                                    |
|        | Date:   | Time:                                                                                                    |

## **Defining Gentran:Plus System Files**

#### Overview

The JCL required to install Gentran:Plus Release 6.4 is contained in the partitioned data set **GENTRAN.V6X4.GPL.JCL**. (You may have modified this data set name in **Step 6**.) Before you execute the JCL, you must make the following changes:

- Add an appropriate job card.
- Change **DISK** of **UNIT=DISK** as required by your installation.
- Change the text strings **xxxxxx** to the DASD volumes that contain the permanent data sets that are defined.
- Change the data set names to match your installation's internal requirements as specified in your Pre-installation Worksheet in Chapter 2. Target data sets should reflect Release 6.4 in the name.

Note:

You should modify only the first two index levels of the data set names (**GENTRAN.V6X4**); this makes the installation simpler than if the entire data set name is modified.

Carefully read all the comments included within each JCL member. These comments provide information about last-minute changes that were not included in the documentation, as well as information that may be essential to the installation process.

Verify the results of each job before you proceed to the next installation step. You should never receive a return code greater than 8. A return code of 8 usually indicates a step that tried to delete a file that doesn't currently exist, but that is created during the job.

The following list describes the batch jobs executed in order to define Gentran system files.:

| Batch Job | Description                                                                                                    |
|-----------|----------------------------------------------------------------------------------------------------|
| INMB2     | Creates and loads files containing internal reader JCL to be used by the online environment.                                                  |
| INMB3     | Loads tutorial and test data into the Connect data queue.                                                                                     |
| INMB4     | Updates the EDICFG file to enable the Gentran:Plus option and create the temporary EDICFG file for verification (for Partner/Qualifier mode). |
| INMB4R    | Updates the EDICFG file to enable the Gentran:Plus option and create the temporary EDICFG file for verification (for Relationship mode).      |
| INMB5     | Loads the test partners and maps needed to perform the installation verification procedure for Partner/Qualifier or Mixed mode.               |
| INMB5R    | Loads the test partners and maps needed to perform the installation verification procedure for Relationship mode.                             |
| INMB6     | Creates and initializes the Communications Profile and Remote files.                                                                          |
| INMB7     | Creates and initializes the Change Audit and Holiday files.                                                                                   |
| INMB8     | Creates and initializes the Network Command Interface for use with the INS Network.                                                           |

#### **Customize JCL Files**

The Internal Reader JCL files include the List Utility file, the Report Utility file, and the Status Utility file. Before completing this step, verify that the JCL being reproduced in VSAM has been modified with proper job cards and data set names for submission to the internal reader.

| <b>Step 8</b> Customize JCL member <b>INMB2</b> and subm | Step 8 | Customize JCL me | ember inivibz and such |
|----------------------------------------------------------|--------|------------------|------------------------|
|----------------------------------------------------------|--------|------------------|------------------------|

Typically performed by: Application Programmer Check the box next to each task as you complete it. Modify the job card. Change **DISK** of **UNIT=DISK** as required by your installation. Change text strings **XXXXXX** of **VOLUMES ( )** as required by your installation. Change data set names as required by your installation. Change only the first two index levels of each data set name (GENTRAN. V6x4); this simplifies the installation process because it enables you to mass-edit data set names. Read the comments within the JCL member and follow any additional instructions that are noted Customize the JCL in sequential Internal Reader JCL files to conform to your site specifications.

The sequential input files were created in **Step 6** of this chapter. The following are the default data set names from **Step 6**:

| Default Data Set Name        | Description    |
|------------------------------|----------------|
| GENTRAN.V6X4.GPL.SEQ.LIST    | List utility   |
| GENTRAN.V6X4.GPL.SEQ.REPORT  | Report utility |
| GENTRAN.V6X4.GPL.SEQ.STATFLG | Status utility |

- Modify the job card. To help identify the output from the jobs, you should customize the jobname area. You may optionally place the characters ### in the jobname. If you do, Gentran:Plus will replace them with the user's initials from their security profile every time a job is submitted to the internal reader.
- Change the following items within the JCL to the values that were used when Connect:Enterprise was installed:
  - The DSN parameter of the STEPLIB DD statement
  - The VSAM File Server parameter on the EXEC statement
  - The LOGNAME or VPF parameter following the SYSIN DD statement

| Installing | Gentran | :Plus |
|------------|---------|-------|
|------------|---------|-------|

**Defining Gentran:Plus System Files** 

|       | Submit JCL member INMB2.                                                   |
|-------|----------------------------------------------------------------------------|
|       | Verify job results. You should never receive a return code greater than 8. |
| Comp  | leted by:                                                                  |
| Date: | Time:                                                                      |

# Load Sample Data Into the Connect Data Queue

The sample data you load in this step includes the tutorial data sets and the data used in the mapping test.

| Step 9 | Customize JCL member INMB3 and submit.                                                                                                    |                                                                                                    |                                       |  |  |  |  |
|--------|----------------------------------------------------------------------------------------------------|----------------------------------------------------------------------------------------------------|---------------------------------------|--|--|--|--|
|        | Typically performed by: Application Programmer                                                                                                    |                                                                                                    |                                       |  |  |  |  |
|        | Check t                                                                                                    | ck the box next to each task as you complete it.                                                                                                    |                                       |  |  |  |  |
|        |                                                                                                    | Modify the job card.                                                                                                    |                                       |  |  |  |  |
|        |                                                                                                    | Change data set names as required by your installation. Change only the first twindex levels of each data set name (GENTRAN.V6X4); this simplifies the installation process because it enables you to mass-edit data set names. |                                       |  |  |  |  |
|        | The input files for the initial steps of this job were created in <b>Step 6</b> chapter. The following are the default data set names from <b>Step 6</b> : |                                                                                                    |                                       |  |  |  |  |
|        |                                                                                                    | Default Data Set Name                                                                                                    | Description                           |  |  |  |  |
|        |                                                                                                    | GENTRAN.V6X4.GPL.TUTOR1                                                                                                    | First set of tutorial data            |  |  |  |  |
|        |                                                                                                    | GENTRAN.V6X4.GPL.TUTOR2                                                                                                    | Second set of tutorial data           |  |  |  |  |
|        |                                                                                                    | GENTRAN.V6X4.GPL.MAPIN.TESTDATA                                                                                                    | Mapping test data                     |  |  |  |  |
|        |                                                                                                    | Read the comments within the JCL member at that are noted.                                                                                                    | nd follow any additional instructions |  |  |  |  |
|        |                                                                                                    | Submit JCL member INMB3.                                                                                                    |                                       |  |  |  |  |
|        |                                                                                                    | Verify job results. You should never receive a return code greater than 8.                                                                                                    |                                       |  |  |  |  |
|        | Comple                                                                                                    | eted by:                                                                                                    |                                       |  |  |  |  |
|        | Date:                                                                                                    | Time:                                                                                                    |                                       |  |  |  |  |

#### **Update the EDICFG File**

**Step 10** This step updates the main Configuration file and creates a temporary configuration file for the installation verification.

The step you complete depends on your Trading Profile Mode setting for Gentran:Basic Release 6.4.

Typically performed by: Application Programmer

Check the box next to each task as you complete it.

- To determine your mode, go to the Configuration Directory screen (EDIM230).
- Select record type **0** (On-line Processing Options) to display the Configuration Maintenance screen (EDIM231).
- Press **PF5** to display the second screen.
  - For Partner/Qualifier mode and Mixed mode, proceed to **Step 10a**. Use member **INMB4**.
  - For Relationship mode, proceed to **Step 10b**. Use member **INMB4R**.

#### **Step 10a** Customize JCL member **INMB4** for Partner/Qualifier and Mixed mode.

Typically performed by: Application Programmer

Check the box next to each task as you complete it.

- Modify the job card.
- Change **DISK** of **UNIT=DISK** as required by your installation.
- Change text strings **XXXXXX** of **VOLUMES ()** as required by your installation.
- Change data set names as required by your installation. Change only the first two index levels of each data set name (**GENTRAN.V6X4**); this simplifies the installation process because it enables you to mass-edit data set names.

**Note:** The temporary configuration file is used during the verification process. It should be deleted when verification is completed.

Read the comments within the JCL member and follow additional instructions. Refer to the table below and set the appropriate values for your organization in the configuration Record Type 3.

| Starting position | Length | Format | Field Name                | Default<br>Value | Req'd/<br>Opt'l | Valid<br>Values |
|-------------------|--------|--------|---------------------------|------------------|-----------------|-----------------|
| 01                | 10     | AN     | Record Key (Type)         | 3                | R               | 3               |
| 11                | 1      | AN     | Gentran System Image Used | Y                | R               | Y               |
| 12                | 2      | AN     | Connect Product Installed | CE               | R               | CE              |

| Starting position | Length | Format | Field Name                        | Default<br>Value | Req'd/<br>Opt'l | Valid<br>Values  |
|-------------------|--------|--------|-----------------------------------|------------------|-----------------|------------------|
| 14                | 2      | NU     | Connect Version Level             | 01               | R               | 01 or higher     |
| 16                | 2      | NU     | Connect Release Level             | 00               | R               | 00 or higher     |
| 18                | 2      | NU     | Connect Maintenance Level         | 00               | R               | 00 or higher     |
| 20                | 8      | AN     | Connect Friendly Mailbox<br>Name* | MAILBOX1         | R               | User-defined     |
| 28                | 2      | AN     | Connect System Image              | СЕ               | О               | User-defined     |
| 30                | 1      | A      | Communication Directory Order     | R                | О               | R or L           |
| 31                | 1      | A      | User ID Security Flag             | N                | О               | G, U, or N       |
| 32                | 16     | AN     | Product Release Name              | Gentran:Plus 6.4 | R               | Gentran:Plus 6.4 |

| 30 | 1      | A                    | Communication Directory Order                                                                              | R                        | О           | R or L           |
|----|--------|----------------------|----------------------------------------------------------------------------------------------------|--------------------------|-------------|------------------|
| 31 | 1      | A                    | User ID Security Flag                                                                                      | N                        | О           | G, U, or N       |
| 32 | 16     | AN                   | Product Release Name                                                                                       | Gentran:Plus 6.4         | R           | Gentran:Plus 6.4 |
|    | Note:  | Conn                 | e Friendly Mailbox Name should<br>nect Symbolic (Friendly) Name de<br>nstallation Worksheet in Chapter 2   | efined in the            | the         |                  |
|    |        | modified<br>8 to mod | e using Concurrent Processing, the<br>to enable concurrent processing. 'ify the temporary configuration se | To do this, unceed file: | omment S    | tep 7 and Step   |
|    |        |                      | ge text string &&&&&&& to the A urrent processing.                                                         | PPLID for the            | CICS reg    | ion used for     |
|    |        |                      | ge text string ### to the program for concurrent processing.                                               | n image to be u          | sed for the | e CICS region    |
|    |        |                      | ige text string %%% to the system in for concurrent processing.                                            | mage to be use           | d for the ( | CICS region      |
|    |        | •                    | entran:Basic CICS region is active sed and disabled before submitting                                      |                          | sure that t | the SIMCFG       |
|    | Note:  | the fi               | u are using a system image other to<br>rst three characters of the file nan<br>m image characters.         | _                        | ice         |                  |
|    |        | Submit J             | CL member INMB4.                                                                                           |                          |             |                  |
|    |        | Verify jo            | b results. You should never receiv                                                                         | e a return code          | greater th  | nan 8.           |
|    |        | If you clo           | osed and disabled the <b>SIMCFG</b> fi                                                                     | le before subm           | itting the  | job, open and    |
|    | Procee | d to <b>Step</b>     | 11.                                                                                                    |                          |             |                  |
|    | Comp   | leted by:_           |                                                                                                    |                          |             |                  |

Date: \_\_\_\_\_ Time:\_\_\_\_

| Step 10b | Custon  | nize JCL member INMB4R for Relationship mode.                                                                                                    |
|----------|---------|----------------------------------------------------------------------------------------------------|
|          | Турісай | lly performed by: Application Programmer                                                                                                    |
|          | Check   | the box next to each task as you complete it.                                                                                                    |
|          |         | Modify the job card.                                                                                                    |
|          |         | Change <b>DISK</b> of <b>UNIT=DISK</b> as required by your installation.                                                                                                    |
|          |         | Change text strings <b>XXXXXX</b> of <b>VOLUMES ( )</b> as required by your installation.                                                                                                    |
|          |         | Change data set names as required by your installation. Change only the first two index levels of each data set name ( <b>GENTRAN.V6X4</b> ); this simplifies the installation process because it enables you to mass-edit data set names. |
|          | Note:   | The temporary configuration file is used during the verification process. It should be deleted when verification is completed.                                                                                                    |
|          |         | Read the comments within the JCL member and follow additional instructions. Refer to the table below and set the appropriate values for your organization in the configuration Record Type 3.                                              |
|          |         |                                                                                                    |

| Starting position | Length | Format | Field Name                        | Default<br>Value | Req'd/<br>Opt'l | Valid<br>Values  |
|-------------------|--------|--------|-----------------------------------|------------------|-----------------|------------------|
| 01                | 10     | AN     | Record Key (Type)                 | 3                | R               | 3                |
| 11                | 1      | AN     | Gentran System Image Used         | Y                | R               | Y                |
| 12                | 2      | AN     | Connect Product Installed         | CE               | R               | CE               |
| 14                | 2      | NU     | Connect Version Level             | 01               | R               | 01 or higher     |
| 16                | 2      | NU     | Connect Release Level             | 00               | R               | 00 or higher     |
| 18                | 2      | NU     | Connect Maintenance Level         | 00               | R               | 00 or higher     |
| 20                | 8      | AN     | Connect Friendly Mailbox<br>Name* | MAILBOX1         | R               | User-defined     |
| 28                | 2      | AN     | Connect System Image              | CE               | О               | User-defined     |
| 30                | 1      | A      | Communication Directory Order     | R                | О               | R or L           |
| 31                | 1      | A      | User ID Security Flag             | N                | О               | G, U, or N       |
| 32                | 16     | AN     | Product Release Name              | Gentran:Plus 6.4 | R               | Gentran:Plus 6.4 |

**Note:** \* The Friendly Mailbox Name should be the same as the Connect Symbolic (Friendly) Name defined in the Pre-installation Worksheet in Chapter 2.

If you are using Concurrent Processing, the temporary configuration file must be modified to enable concurrent processing. To do this, uncomment Step 7 and Step 8 to modify the temporary configuration seed file:

Note:

Proceed to **Step 11**.

Change text string &&&&&&&& to the APPLID for the CICS region used for concurrent processing.
Change text string ### to the program image to be used for the CICS region used for concurrent processing.
Change text string %%% to the system image to be used for the CICS region used for concurrent processing.
If your Gentran:Basic CICS region is active, you must ensure that the SIMCFG file is closed and disabled before submitting this job.
If you are using a system image other than EDI, replace the first three characters of the file name with your system image characters.
Submit JCL member INMB4R.
Verify job results. You should never receive a return code greater than 8.
If you closed and disabled the SIMCFG file before submitting the job, open and enable it.

Completed by:

Date: \_\_\_\_\_ Time:\_\_\_\_\_

#### **Load Test Partners and Maps**

Step 11 Customize either JCL member INMB5 or INMB5R and submit.

The JCL member you use will depend on the **Trading Profile Mode** setting for Gentran:Basic Release 6.4. To determine your mode, go to the Configuration Directory screen (EDIM230) and select record type 0 (On-line Processing Options) to get the Configuration Maintenance screen (EDIM231). Then press **PF5** to proceed to screen 2.

- For Partner/Qualifier or Mixed mode, use member **INMB5**.
- For Relationship mode, use member **INMB5R**.

Typically performed by: Application Programmer

| Check | the box next to each task as you complete it.                                                                                                    |  |  |  |
|-------|----------------------------------------------------------------------------------------------------|--|--|--|
|       | Modify the job card.                                                                                                    |  |  |  |
|       | Change data set names as required by your installation. Change only the first two index levels of each data set name ( <b>GENTRAN.V6X4</b> ); this simplifies the installation process because it enables you to mass-edit data set names. |  |  |  |
|       | Read the comments within the JCL member and follow any additional instructions that are noted.                                                                                                    |  |  |  |
|       | If your Gentran:Basic CICS region is active, you must ensure that the files listed below are closed and disabled before submitting this job.                                                                                               |  |  |  |
|       | Replace the first three characters of each file name with your system image characters.                                                                                                    |  |  |  |
|       | • SIMAPFL, SIMAPF1, SIMAPHD, SIMAPRC, SIMAPR1, SIMAPTR,                                                                                                    |  |  |  |

- SIMAPFL, SIMAPF1, SIMAPHD, SIMAPRC, SIMAPR1, SIMAPTR, SIMCDCD, SIMCDC1, SIMCDDF, SIMCDDA, SIMCDD1, SIMCDVL, SIMPART, SIMPINB, SIMPOTB, SIMTREL, SIMTRE1, SIMTRHD, SIMTRSG, and SIMTRS1
- SIMPREF and SIMPREF1 if using member INMB5
- SIMPREL and SIMPREL1 if using member INMB5R

| Date: | Time                                                                              |
|-------|-----------------------------------------------------------------------------------|
| Compl | eted by:                                                                          |
|       | If you closed and disabled files before submitting the job, open and enable them. |
|       | Verify job results. You should never receive a return code greater than 8.        |
|       | Submit JCL member INMB5 or INMB5R.                                                |

## **Define Communications Profile and Remote Files**

| Step 12 | Custon | nize JCL member INMB6 and submit.                                                                                           |                                            |  |  |  |  |
|---------|--------|----------------------------------------------------------------------------------------------------|--------------------------------------------|--|--|--|--|
|         | Туріса | lly performed by: Application Programme                                                                                     | er                                         |  |  |  |  |
|         | Check  | the box next to each task as you complete                                                                                   | it.                                        |  |  |  |  |
|         |        | Modify the job card.                                                                                                    |                                            |  |  |  |  |
|         |        | Change <b>DISK</b> of <b>UNIT=DISK</b> as required                                                                          | by your installation.                      |  |  |  |  |
|         |        | Change text strings <b>XXXXXX</b> of <b>VOLUMES</b>                                                                         | ( ) as required by your installation.      |  |  |  |  |
|         |        | Change data set names as required by yo index levels of each data set name (GENT installation process because it enables yo | PRAN. V6X4); this simplifies the           |  |  |  |  |
|         |        | The input files for the initial steps of this chapter. The following are the default da                                     | *                                          |  |  |  |  |
|         |        | Default Data Set Name                                                                                                    | Description                                |  |  |  |  |
|         |        | GENTRAN.V6X4.GPL.SEQ.PROFILE                                                                                                | Communication Profile records              |  |  |  |  |
|         |        | GENTRAN.V6X4.GPL.SEQ.REMOTE                                                                                                 | Communication Remote records               |  |  |  |  |
|         |        | Read the comments within the JCL members that are noted.                                                                    | per and follow any additional instructions |  |  |  |  |
|         |        | Submit JCL member INMB6.                                                                                                    |                                            |  |  |  |  |
|         |        | Verify job results. You should never receive a return code greater than 8.                                                  |                                            |  |  |  |  |
|         | Compl  | leted by:                                                                                                    |                                            |  |  |  |  |
|         | Date   | Time                                                                                                    |                                            |  |  |  |  |

# **Define Change Audit and Holiday Files**

| Step 13 | Customize JCL member INMB7 and submit. |                                                                                                    |                                    |  |  |  |
|---------|----------------------------------------|----------------------------------------------------------------------------------------------------|------------------------------------|--|--|--|
|         | Typical                                | ly performed by: Application Programmer                                                                |                                    |  |  |  |
|         | Check t                                | he box next to each task as you complete it.                                                           |                                    |  |  |  |
|         |                                        | Modify the job card.                                                                                   |                                    |  |  |  |
|         |                                        | Change DISK of UNIT=DISK as required by you                                                            | ur installation.                   |  |  |  |
|         |                                        | Change text strings <b>XXXXXX</b> of <b>VOLUMES ( )</b> as                                             | required by your installation.     |  |  |  |
|         |                                        | Change data set names as required by your installation process because it enables you to ma            | <b>6x4</b> ); this simplifies the  |  |  |  |
|         |                                        | The input files for the initial steps of this job we chapter. The following are the default data set n |                                    |  |  |  |
|         |                                        | Default Data Set Name                                                                                  | Description                        |  |  |  |
|         |                                        | GENTRAN.V6X4.GPL.SEQ.HOLIDAY                                                                           | Holiday file                       |  |  |  |
|         |                                        | GENTRAN.V6X4.GPL.SEQ.AUDIT                                                                             | Change Audit file                  |  |  |  |
|         |                                        | Read the comments within the JCL member and that are noted.                                            | follow any additional instructions |  |  |  |
|         |                                        | Submit JCL member INMB7.                                                                               |                                    |  |  |  |
|         |                                        | Verify job results. You should never receive a re                                                      | eturn code greater than 8.         |  |  |  |
|         | Comple                                 | eted by:                                                                                               |                                    |  |  |  |
|         | Date:                                  | Time:                                                                                                  |                                    |  |  |  |

## **Define the INS Network Command Interface Files**

The INS Network Command Interface files include the Network Command Header file and the Network Command Detail file.

| <b>Step 14</b> ( | Custom   | ize JCL member INMB8 and submit.                                                                                                 |                         |                   |
|------------------|----------|----------------------------------------------------------------------------------------------------|-------------------------|-------------------|
| 7                | Typicall | ly performed by: Application Programmer                                                                                          |                         |                   |
| (                | Check t  | he box next to each task as you complete it.                                                                                     |                         |                   |
| Ţ                | <b>_</b> | Modify the job card.                                                                                                    |                         |                   |
| Ţ                |          | Change <b>DISK</b> of <b>UNIT=DISK</b> as required b                                                                             | y your installation.    |                   |
| Ţ                |          | Change text strings <b>XXXXXX</b> of <b>VOLUMES</b> (                                                                            | ) as required by your   | installation.     |
| [                | <b></b>  | Change data set names as required by your index levels of each data set name (GENTRI installation process because it enables you | AN.V6X4); this simpli   | fies the          |
|                  |          | The input files for the initial steps of this jo<br>chapter. The following are the default data                                  |                         | •                 |
|                  |          | Default Data Set Name                                                                                                    | Description             |                   |
|                  |          | GENTRAN.V6X4.SEQ.DETAIL                                                                                                    | Detail records          |                   |
|                  |          | GENTRAN.V6X4.SEQ.HEADER                                                                                                    | Header records          |                   |
| Ţ.               |          | Read the comments within the JCL member that are noted.                                                                          | r and follow any additi | onal instructions |
| Ţ                | <b>_</b> | Submit JCL member INMB8.                                                                                                    |                         |                   |
| Ţ                |          | Verify job results. You should never receiv                                                                                      | e a return code greater | than 8.           |
| (                | Comple   | eted by:                                                                                                    |                         |                   |
| ī                | Date:    | Time:                                                                                                    |                         |                   |

## **Establishing the Online Environment**

The Gentran:Plus Release 6.4 system has an extensive CICS online environment that enables entry, update, and inquiry of communications configurations and communications data management functions. This section describes the steps that you must perform to make these functions available.

#### PLEASE READ - VERY IMPORTANT!!!!

The CICS portion of Gentran:Basic/Plus Release 6.4 has been implemented to enable all programs and transactions to be located above the 16MB line in virtual storage. This occurred during the installation of transactions in Gentran:Basic via the parameter TASKDATALOC(ANY) in the resource definitions for CICS.

Connect:Enterprise Release 1.3.00 was designed with the CICS programs located above the 16MB line in virtual storage. Releases prior to 1.3.00 were designed to run below the 16MB line. A fix for Connect:Enterprise 1.2.xx was created to allow the Connect:Enterprise CICS programs and transactions to be located above the line. This fix is available through the Connect:Enterprise Support desk. An attempt to use the Gentran:Plus CICS interface in Release 6.4 with a release of Connect:Enterprise prior to 1.3.00 that has not been patched with this fix will result in an AEZC abend in CICS.

There are three ways that this abend can be prevented/resolved.

- 1. Apply the fix that is available for Connect:Enterprise to move the programs and transactions above the line before continuing with your installation of Gentran:Plus Release 6.4. Please contact the Connect:Enterprise Support desk for help with this fix.
- 2. Modify your Gentran transactions to force the CICS programs to run below the 16MB line. This can be accomplished by executing batch job BELOW16.
- 3. Upgrade your Connect:Enterprise to 1.3.00 before continuing with your installation of Gentran:Plus Release 6.4. Please contact the Connect:Enterprise Support desk for assistance.

# Step 15 (Optional)

Update the online CICS environment.

Note:

This step should only be executed if you have decided not to update or upgrade you Connect:Enterprise software. This step will modify Gentran transactions to run below the 16MB line.

Job BELOW16 executes the CICS batch utility DFHCSDUP to update the CICS System Definition (CSD) file. It will change TASKDATALOC parameter for transaction SIM to force Gentran to run below the 16MB line.

Typically performed by: System Installer

- You will need the following information:
- Your three-character System Image.
- The Group Name used when the CICS resources for your Gentran:Basic for zSeries online environment were defined.

zSeries online environments.

Check the box next to each task as you complete it. Add a job card. Change data set names YOUR.CICS.SDFHLOAD and YOUR.CICS.DFHCSD as required by your installation. Globally change the value **SIM** to your three-character system image. If you changed the group name from the default value GENBSC when you established the online environment during installation, substitute your group name in the GROUP parameter. Read the comments within the JCL and follow additional instructions.  $\Box$ Submit the job. Verify the job results. You should never receive a return code greater than 0. Log on to CICS as required within your environment to access the CEDA transaction. When you have finished, clear the screen. Type the following command: CEDA INSTALL TRANS(SIM) GROUP(SIMBSC) Check for the Install Successful result from CEDA. When you have finished, press **PF3** and then clear the screen. Completed by: \_\_\_\_\_ Date: Time:

You will also need the proper security authorization to update your Gentran for

#### **Determine Installation Requirements**

Your installation will depend on your release of CICS and how it is configured. Refer to comments within each of the following steps and associated JCL members for information about modifications that you may need to make.

You will need full access to the following items to complete this CICS installation:

- The CICS System Definition file DFHCSD
- The CICS Offline Utility program DFHCSDUP
- The CICS Resource Definition Online transaction CEDA
- The CICS Master Terminal transaction CEMT

It is assumed that a functional CCS region exists and that the system installer has full authorization to access the region and use these items.

# CICS Resource Definitions for Gentran:Plus Files

| Step 16 | Customize member GPLRDOF. |                                                                                                    |  |  |  |
|---------|---------------------------|----------------------------------------------------------------------------------------------------|--|--|--|
|         | Туріса                    | lly performed by: System Programmer or CICS Administrator                                                                                                    |  |  |  |
|         | Check                     | the box next to each task as you complete it.                                                                                                    |  |  |  |
|         |                           | Review each definition for your site requirements.                                                                                                    |  |  |  |
|         |                           | Globally change the value <b>SIM</b> to the three-character system image specified on the Pre-installation Worksheet in Chapter 2.                                                                                                    |  |  |  |
|         |                           | Each definition contains the <b>DSNAME</b> parameter to specify the names of the data sets to be allocated for the files. You may remove these parameters and instead specify the files using DD statements in the CICS startup JCL. If you wish to do this, <b>Step 20</b> provides instructions for updating the CICS startup JCL. |  |  |  |
|         |                           | If you elect to retain the <b>DSNAME</b> parameters, you must globally change the data set name high-level qualifier <b>GENTRAN.V6x4</b> to the value specified on the Pre-installation Worksheet in Chapter 2.                                                                                                    |  |  |  |
|         |                           | If you changed the CICS Group Name on the Pre-Installation Worksheet in Chapter 2 from the default value <b>GENGPL</b> , globally change the value in the <b>GROUP</b> parameter in each definition to the value you are using.                                                                                                    |  |  |  |
|         |                           | Review Local Shared Resource Pool IDs for your system. To manage overhead, most Gentran: Plus files are assigned to an LSR pool. Files that cannot be installed in a pool use the parameter <b>LSRPOOLID (NONE)</b> in the definitions.                                                                                              |  |  |  |
|         |                           | If you are installing into an MRO environment, you will need to uncomment the <b>KEYLENGTH</b> and <b>RECORDSIZE</b> parameters for each resource definition.                                                                                                    |  |  |  |
|         |                           | You may also need to uncomment the <b>REMOTESYSTEM (NAME)</b> parameter for each resource and change the value <b>NAME</b> to the 4-character alphanumeric name of the CICS region where the files reside.                                                                                                    |  |  |  |
|         |                           | In addition, if you are creating a unique group name for each MRO region, you will need to create a duplicate JCL member for each unique group name.                                                                                                    |  |  |  |
|         |                           | Read the comments within the JCL member and follow additional instructions.                                                                                                    |  |  |  |
|         | Completed by:             |                                                                                                    |  |  |  |
|         | Date:                     | Time:                                                                                                    |  |  |  |

# CICS Resource Definitions for Gentran:Plus Programs and Mapsets

|         | Date:  | Time:                                                                                                    |
|---------|--------|----------------------------------------------------------------------------------------------------|
|         | Compl  | leted by:                                                                                                    |
|         |        | Read the comments within the JCL member and follow additional instructions.                                                                                                    |
|         |        | If you changed the CICS Group Name on the Pre-installation Worksheet in Chapter 2 from the default value <b>GENGPL</b> , globally change the value in the <b>GROUP</b> parameter in each definition to the value you are using. |
|         |        | Globally change the value <b>PIM</b> to the three-character program image specified on the Pre-installation Worksheet in Chapter 2.                                                                                             |
|         |        | All Gentran:Plus CICS applications are identified in this member. Programs and BMS mapsets are included.                                                                                                    |
|         |        | Review each definition for your site requirements.                                                                                                    |
|         | Check  | the box next to each task as you complete it.                                                                                                    |
|         | Туріса | lly performed by: System Programmer or CICS Administrator                                                                                                    |
| Step 17 | Custon | nize member GPLRDOPM.                                                                                                    |

# Define Gentran:Plus Resources in the CICS System Definition File

| Step 18 | Custon | mize JCL member DEFRDO (system image).                                                                                                    |
|---------|--------|----------------------------------------------------------------------------------------------------|
|         |        | tep adds the customized JCL members from the previous steps into your System tion file.                                                                                                    |
|         | Туріса | lly performed by: System Installer                                                                                                    |
|         | Check  | the box next to each task as you complete it.                                                                                                    |
|         |        | Add a Job Card.                                                                                                    |
|         |        | Change data set names YOUR.CICS.SDFHLOAD and YOUR.CICS.DFHCSD as required by your installation.                                                                                                    |
|         |        | Change the data set names as required by your installation. Change only the first two index levels ( <b>GENTRAN.V6X4</b> ).                                                                                                    |
|         |        | If you changed the CICS Group Name on the Pre-installation Worksheet in Chapter 2 from the default value <b>GENGPL</b> , substitute your group name in the <b>DELETE</b> step in the JCL.                                                                                                    |
|         |        | If you are defining the Gentran:Plus CICS resources in an existing group, you must comment out or remove the <b>DELETE</b> step in the JCL. Otherwise, your existing group will be deleted.                                                                                                    |
|         |        | If you are installing into an MRO environment, you may need to run this job multiple times depending on whether or not you are sharing the CSD file among the regions and whether or not you are using different group names in each region. If you do need to run the DEFRDO job multiple times, modify the CSD file name, group name, and/or JCL member names to meet your needs. |
|         |        | Read the comments within the JCL member and follow additional instructions.                                                                                                    |
|         |        | Submit the JCL member.                                                                                                    |
|         |        | Verify the job results. You should never receive a return code greater than 0.                                                                                                    |
|         | Comp   | leted by:                                                                                                    |
|         | Doto   | Timos                                                                                                    |
|         |        |                                                                                                    |

# Rename Gentran:Plus Programs and Mapsets

| Step 19 |                                                     | e JCL member <b>GPLNAME</b> . This job will copy and rename all Gentran:Plus CS programs and mapsets to reflect the program image.                                  |  |  |  |  |
|---------|-----------------------------------------------------|----------------------------------------------------------------------------------------------------|--|--|--|--|
|         | Note:                                               | All online CICS programs and mapsets are supplied with a program image of <b>EDI</b> . If you have chosen <b>EDI</b> as your program image, you may skip this step. |  |  |  |  |
|         | Typically p                                         | performed by: System Installer                                                                                                    |  |  |  |  |
|         | Check the box next to each task as you complete it. |                                                                                                    |  |  |  |  |
|         | ☐ Ac                                                | dd a job card.                                                                                                    |  |  |  |  |
|         | ☐ Cl                                                | nange DISK of UNIT=DISK as required by your installation.                                                                                                    |  |  |  |  |
|         |                                                     | nange the text string <b>XXXXXX</b> of <b>VOL=SER=</b> to an appropriate volume serial umber used at your installation.                                             |  |  |  |  |
|         |                                                     | nange the data set names as required by your installation. Change only the first to index levels ( <b>GENTRAN</b> . $V6X4$ ).                                       |  |  |  |  |
|         |                                                     | lobally change the value <b>PIM</b> to the three-character program image specified on e Pre-installation Worksheet in Chapter 2.                                    |  |  |  |  |
|         | ☐ Re                                                | ead the comments within the JCL and follow any additional instructions.                                                                                             |  |  |  |  |
|         | ☐ Su                                                | abmit the job.                                                                                                    |  |  |  |  |
|         | □ Ve                                                | erify the job results. You should never receive a return code greater than <b>0</b> .                                                                               |  |  |  |  |
|         | Complete                                            | d by:                                                                                                    |  |  |  |  |
|         |                                                     |                                                                                                    |  |  |  |  |

Date: \_\_\_\_\_ Time:\_\_\_\_

# **Update the CICS Startup JCL**

| Step 20 | Allocate the Gentran:Plus resources to your CICS region. |                                                                                                    |  |  |  |
|---------|----------------------------------------------------------|----------------------------------------------------------------------------------------------------|--|--|--|
|         | Typically performed by: System Installer                 |                                                                                                    |  |  |  |
|         | Check the box next to each task as you complete it.      |                                                                                                    |  |  |  |
|         |                                                          | Add the CICS load library created in <b>Step 19</b> to the DFHRPL concatenation. The recommended sequence to specify the load libraries for the Gentran products is:                                                           |  |  |  |
|         |                                                          | Gentran: Viewpoint                                                                                                    |  |  |  |
|         |                                                          | Gentran:Basic                                                                                                    |  |  |  |
|         |                                                          | Gentran:Realtime                                                                                                    |  |  |  |
|         |                                                          | Gentran:Structure                                                                                                    |  |  |  |
|         |                                                          | • Gentran:Plus                                                                                                    |  |  |  |
|         |                                                          | Gentran:Control                                                                                                    |  |  |  |
|         |                                                          | If you elected to remove the <b>DSNAME</b> parameters from the file definitions in <b>Step 16</b> , you must add DD statements to define the files to CICS. JCL member <b>GPLCICS</b> contains DD statements that you may use. |  |  |  |
|         |                                                          | Globally change the value <b>SIM</b> to the three-character system image specified on the Pre-installation Worksheet in Chapter 2.                                                                                             |  |  |  |
|         |                                                          | Globally change the data set name high-level qualifier <b>GENTRAN</b> . V6X4 to the value specified on the Pre-installation Worksheet in Chapter 2.                                                                            |  |  |  |
|         |                                                          | Start or restart the CICS region.                                                                                                    |  |  |  |
|         | Completed by:                                            |                                                                                                    |  |  |  |
|         | Date:                                                    | Time:                                                                                                    |  |  |  |

# Install the Gentran:Plus CICS Groups

| Step 21 | Use the CEDA transaction to make the Gentran:Plus CICS resources available to your CICS region. |                                                                                                    |  |  |
|---------|-------------------------------------------------------------------------------------------------|----------------------------------------------------------------------------------------------------|--|--|
|         | Туріса                                                                                          | lly performed by: System Installer                                                                                                    |  |  |
|         | Check                                                                                           | the box next to each task as you complete it.                                                                                                    |  |  |
|         |                                                                                                 | Log on to CICS as required within your environment to access the CEDA transaction. When you have finished, clear the screen.                                                                                                    |  |  |
|         |                                                                                                 | Type the following command to dynamically install the resources. If you changed the CICS Group Name on the Pre-installation Worksheet in Chapter 2 from the default value <b>GENGPL</b> , substitute your group name for the value <b>GENGPL</b> in the command. Press <b>Enter</b> to invoke the command.                                                                                                    |  |  |
|         |                                                                                                 | CEDA INSTALL GROUP (GENGPL)                                                                                                    |  |  |
|         |                                                                                                 | Check for the Install Successful result from CEDA. When you have finished, press PF3 and then clear the screen.                                                                                                    |  |  |
|         |                                                                                                 | If you defined the Gentran:Plus CICS resources in an existing group that is already specified in a list of groups that CICS installs at startup, you may skip the remainder of this step.                                                                                                    |  |  |
|         |                                                                                                 | Type the following command to permanently add the group to a list of groups that CICS installs at startup. If you changed the CICS Group Name on the Pre-installation Worksheet in Chapter 2 from the default value <b>GENGPL</b> , substitute your group name for the value <b>GENGPL</b> in the command. Also substitute your list name for the value <b>LISTNAME</b> in the command. Press <b>Enter</b> to invoke the command. |  |  |
|         |                                                                                                 | CEDA ADD GROUP (GENGPL) LIST (LISTNAME)                                                                                                    |  |  |
|         |                                                                                                 | Check for the <b>Add Successful</b> result from CEDA. When you have finished, press <b>PF3</b> and then clear the screen.                                                                                                    |  |  |
|         | Compl                                                                                           | leted by:                                                                                                    |  |  |
|         | Date:                                                                                           | Time:                                                                                                    |  |  |
|         |                                                                                                 |                                                                                                    |  |  |

#### Verify the Gentran:Plus CICS Installation

The following commands can be used to confirm successful installation. Use them to compare each resource to the input in JCL members GPLRDOF and GPLRDOPM.

Note: If you changed group names in **Step 16** and **Step 17**,

substitute your group names when using the CEDA

command.

Typically performed by: System Installer

Check the box next to each task as you complete it.

Type the following command to display all the resources in the group. If you changed the CICS Group Name on the Pre-installation Worksheet in Chapter 2 from the default value **GENGPL**, substitute your group name for the value **GENGPL** in the command. Press **Enter** to invoke the command.

#### CEDA DISPLAY GROUP (GENGPL)

Review each entry displayed on the screen. When you have finished, press **PF3**, and then clear the screen.

Type the following commands to open and enable all files used by Gentran:Plus. Change the value **SIM** to the three-character system image specified on the Pre-installation Worksheet in Chapter 2.

```
CEMT SET FILE (SIMDTL) OPE ENA – INS Detail file

CEMT SET FILE (SIMGAUD) OPE ENA – Change Audit file

CEMT SET FILE (SIMHDR) OPE ENA – INS Header file

CEMT SET FILE (SIMIDAY) OPE ENA – Holiday file

CEMT SET FILE (SIMOTE) OPE ENA – List file

CEMT SET FILE (SIMOTE) OPE ENA – Remote file

CEMT SET FILE (SIMPRF) OPE ENA – Profile file

CEMT SET FILE (SIMRPT) OPE ENA – Report file

CEMT SET FILE (SIMSTAT) OPE ENA – Statflag file
```

This is an important step in verification. All Gentran:Plus files must be available to CICS before you can continue. If a file allocation problem occurs, check your CICS system log and file definition. You must resolve all problems.

Type the following command to load all programs and mapsets. Replace **PIM** with the three-character program image specified on the Pre-installation Worksheet in Chapter 2.

```
CEMT SET PROGRAM(EDI*) NEW
```

If a program fails to load, most likely an error occurred in the virtual system resources or library concatenation. All Gentran:Plus online programs and mapsets must be available to CICS before you can continue.

|       | Review each entry displayed on the screen. When you have finished, press <b>PF3</b> and then clear the screen.                         |
|-------|----------------------------------------------------------------------------------------------------|
| Comp  | leted by:                                                                                                    |
| Date: | Time:                                                                                                    |
|       | ave completed the initial installation of Gentran:Plus and are now ready to the verification procedures described in the next chapter. |

# Chapter

4

# **Installation Verification**

#### **Overview**

After you have completed the installation steps described in chapter 3, "Installing Gentran:Plus," you must verify your work. To do this, you execute major Gentran:Plus components and review the resulting batch reports and screens.

This chapter contains the following topics related to installation verification procedures:

| Topic                                                     | Page |
|-----------------------------------------------------------|------|
| Introduction                                              | 4-2  |
| Inbound Process                                           | 4-3  |
| Sample Reports                                            | 4-4  |
| Outbound Process                                          | 4-12 |
| Sample Reports                                            | 4-13 |
| Online Screens                                            | 4-18 |
| Using Jump Codes                                          | 4-18 |
| Performing the Online Installation Verification Procedure |      |

Installation Verification Introduction

#### Introduction

Note:

Data on sample screens and batch reports in this guide will not match exactly the data that you see in your reports and on your screens. For example:

- Your run date and time will be different.
- The install data may have changed since the release of this guide.

This chapter is designed to help you:

- Verify the correct flow from one screen to another.
- Verify the correct fields and PF keys on each screen, and make sure no superfluous text is displayed on the screens.
- Get familiar with system components, such as how to update the system and how to navigate more easily through the system.
- Verify the correct layout of each report, and make sure that no error messages exist.

The steps in the installation verification procedure are independent of each other. You can execute multiple steps simultaneously, and you do not need to complete the steps in the order presented. However, if you perform the steps in the installation verification procedure in an alternate order, then your screens may look different than the sample screens shown in this chapter.

Inbound Process Installation Verification

#### **Inbound Process**

Perform the verification steps in this section to ensure that the inbound process was installed properly.

**Step 1** Execute the inbound process.

Submitting the batch job INGPL in this step executes the complete inbound flow using the following programs:

- Inbound Extract data (STOUTL)
- Inbound Editor (EBDI001)
- Inbound Split (EBDI015)
- Inbound Mapper (EBDI041)
- Sort Acknowledgements (EBDI110)
- Outbound Acknowledgement (EBDI021)
- Outbound Editor (EBDI002)
- Outbound Split (EBDI016)
- Outbound Add data (STOUTL)
- Batch Number Update (EBDIMBX)

The programs listed above use the test data, partner profiles, and maps provided in the installation file or CD-ROM.

Typically performed by: Application Programmer

| Check the | box next | to each | task as | you | comple | te it. |  |
|-----------|----------|---------|---------|-----|--------|--------|--|
|           |          |         |         |     |        |        |  |

| Chicon the | son nent to each task as you complete it.                                                                                                    |
|------------|----------------------------------------------------------------------------------------------------|
|            | Modify JCL member <b>INGPL</b> to meet your installation requirements and submit.                                                                                                    |
|            | If you are processing in Partner Relationship mode, you need to comment out the SYSO95 DD statements for the Partner Cross Reference file and uncomment the EDIPREL DD statements for the Partner Relationship file in Step 4 and Step 18. |
|            | If you are using Concurrency Processing, you need to make the following changes:                                                                                                    |
| •          | Step 4: Add a STEPLIB DD statement for the SDFHEXCI load library. Remove the SYS092, EDIIEA, EDIIES, and EDIIECA DD statements.                                                                                                    |
| •          | Step 14: Add a STEPLIB DD statement for the SDFHEXCI load library. Remove the EDIIAA, EDIIAS, and EDIIEL DD statements.                                                                                                    |
| •          | Step 22: Add a STEPLIB DD statement for the SDFHEXCI load library. Remove the EDIOEA, EDIOES, EDOAL, and EDINRC DD statements.                                                                                                    |
| •          | Step 32: Add a STEPLIB DD statement for the SDFHEXCI load library.                                                                                                    |
|            | Verify that the return codes are zeroes (or 8 for VSAM).                                                                                                    |
|            | Compare your reports with the sample reports that follow.                                                                                                    |

Installation Verification Inbound Process

### **Sample Reports**

# Connect:Enterprise SYSPRINT DD Output from STOUTL (Inbound Extract) (Step2)

```
DATE 12/01/05 (05336) TIME 12:00:00 CONNECT:Enterprise Offline Utilities Page 1
Control Records For This Run:
    EXTRACT
    GPLUS=YES
    ID=TEST
    VPF='YOUR.CONNECT.VPF.DSNAME'
```

#### Connect:Enterprise REPORTS DD Output from STOUTL (Inbound Extract) (Step2)

```
*** THIS FILE CONTAINS THE REPORTS FOR ALL OF THE OFFLINE UTILITIES EXECUTED ***

DATE 12/01/05 (045336) TIME 12:00:00 OFFLINE EXTRACT UTILITY REPORT Release 1.2.00 Page 1

*** Output File Characteristics:

Record Format = Fixed ,Blocked
Record Size = 80
Block Size = 11440
OUTFILE DD Name = OUTFILE

*** Batches extracted from Batch Queues:

Mailbox Batch User Batch XmitBlk XmitRec XmitByte ExtractRec ExtractByte Time Date Type DD Name
ID Number Identification Count Count Count Count Added Added
TEST 120 MAPPING TEST DATA 80 80 6400 81 6480 12:00 04336 HOST OUTFILE
Total number of batches extracted 1, Total number of blocks extracted 80, VSAM FILE ACCESS VIA VPF
CMU013I - Utility completed, highest Return Codes are, this utility 0, this JOB Step 0.
```

## SYS010 DD Output from EBDI001 (Step4)

# SYS006 DD Output from EBDI001 (Partner/Qualifier mode) (Step4)

| н 0                                                                                | м                                                                                                    | 4                                               | 0 0 1 1 1 1 1 1 1 1 1 1 1 1 1 1 1 1 1 1                                                                                                    |
|------------------------------------------------------------------------------------|----------------------------------------------------------------------------------------------------|-------------------------------------------------|----------------------------------------------------------------------------------------------------|
| PAGE                                                                               | PAGE                                                                                                    | PAGE                                            |                                                                                                    |
| OPTIONS                                                                            | Et.                                                                                                    | SUMMARY CONTROL COUNTS PROCESSING INCOMING DATA | DATABANK OUTPUT SUMMARY INTERCHANGES STORED ON DATA BANK GROUPS STORED ON DATA BANK GROUPS STORED ON DATA BANK TRANSACTION STORED ON DATA BANK REJECTED TRANSACTION ON DATA BANK SECHENTS STORED ON DATA BANK CHARACTERS STORED ON DATA BANK CHARACTERS STORED ON DATA BANK CHARACTERS STORED ON DATA BANK CHARACTERS STORED ON DATA BANK                                                                                                    |
| RUNTIME GLOBAL PARAMETER OVERRIDES SYSTEM CONFIGURATION OPTIONS                    | GLOBAL PARAMETER LIST                                                                                                    | SUMMARY CONTROL COUN                            | 2 2 6<br>3 2 2 6<br>3 3 9 2 1 1 1 1 1 1 1 1 1 1 1 1 1 1 1 1 1 1                                                                                                    |
| TIME 12:00 TIME 12:00 QUALIFIER                                                    | OFF OFF SPACES                                                                                                    | TIME 12:00                                      | OUTPUT)  OUTPUT)  OUTPUT)  OUTPUT)  ATED  ATED  OUTPUT  ATED  OUTPUT  OUTPUT   |
| EBD1001                                                                            | CONCURRENCY DISABLED BEDIOJ RNN 12/01/2005 FUNDINE PRATURE INN 12/01/2005 VERIFY PARTURE RINERHANGE VERIFY PARTURE RANSACTION OFF VERIFY RECEIVER TRANSACTION OUTPOUT MESSAGE ON DIRECTED OUTPUT FILES ISSAGE ON DIRECTED OUTPUT FILES ISSAGE ON DIRECTED OUTPUT FILES SARTURER YES RARTURER YES RARTURER ACKNOUNEDGEMENT GS SENDER/RECEIVER QUALIFIER SPACES INBOUND EDI INTERCHANGE FULL SIRBONND EDI TRECTORY INBOUND EDI TRECTORY INBOUND EDI TRECTORY                                 | PARTNER SEQUENCE OFF<br>EBDIO01 RUN 12/01/2005  | NUTERCHANGE BEGAN ON 12/01/2005 AT 12:  INTERCHANGE READ                                                                                                    |
| EBDIOO1 RU EBDIOO1 RU INTCHG VERSION GROUP VERSION TRANSACTION VEF TRADING PROFILE | CONCURRENCY DISABI<br>EBDIOLI RUN.<br>VERLEY PARTHER IN<br>VERLEY PARTHER TR.<br>VERLEY PARTHER TR.<br>VERLEY RECEIVER GI<br>ERROR REDENT ALMA,<br>OUTBUT MESSAGE ON<br>DIRECTED OUTPUT F:<br>CODE CHECK ON<br>BG PARTHER YES<br>PARTHER ACKNOWLED<br>PARTHER ACKNOWLED<br>PARTHER ACKNOWLED<br>PARTHER ACKNOWLED<br>PARTHER ACKNOWLED<br>PARTHER ACKNOWLED<br>PARTHER ACKNOWLED<br>PARTHER DATABANK GS<br>SENDER/RECEIVED<br>INBOUND EDI INPER<br>INBOUND EDI INPER<br>INBOUND EDI TRANSI | PARTNER SI<br>EBDIO01                           | PROCESSING BEGAN OVERALL INPUTS A GNOUPS READ.—— TRANSACTIONS REA TRANSACTIES READ.—— RECORDS READ.—— RECORDS READ.—— INTERCHANGES READ INTERCHANGES READ INTERCHANGES READ INTERCHANGES READ INTERCHANGES READ INTERCHANGES READ INTERCHANGES READ GROUPS WALTTEN GROUPS WALTTEN GROUPS READEN TRANSACTIONS REA TRANSACTIONS REA TRANSACTION TOTAL RECORDS TRANSACTION TOTAL RECORDS TOTAL TOTAL RECORDS TOTAL TOTAL RECORD TRANSACTION TOTAL RECORDS TOTAL TOTAL RECORDS TOTAL TOTAL RECORDS TOTAL TOTAL RECORDS TOTAL TOTAL RECORDS TOTAL TOTAL RECORDS TOTAL TOTAL RECORDS TOTAL TOTAL RECORDS TOTAL TOTAL RECORDS TOTAL |

#### For Relationship Mode

If you are processing in Partner Relationship mode, this report will show a Trading Profile Mode of "Relationship."

#### **For Concurrent Processing**

If you are using Concurrent Processing, you will see four lines describing concurrent processing information in place of **CONCURRENCY DISABLED**:

```
CONCURRENCY ENABLED
CICS APPLID FOR CONCURRENCY = XXXXXXXX
SYSTEM IMAGE FOR CONCURRENCY = XXX
PROGRAM IMAGE FOR CONCURRENCY = XXX
```

Installation Verification Inbound Process

#### SYSOUT DD Output from EBDI015 (Step 10)

#### SYSOUT DD Output from EBDI041 (Step 14)

```
PROGRAM EBDI041 COMPILED 07/30/0517.01.11
VERSION 6.4 GENTRAN:BASIC 12/01/2005
CURRENT DATE IS 12/01/2005
TIME STARTED IS 12:00:00
**********
PROGRAM EBDI043 COMPILED 07/30/0516.59.54
VERSION 6.4 GENTRAN: BASIC 12/01/2005
CURRENT DATE IS 12/01/2005
TIME STARTED IS 12:00:00
APPLICATION BEING PROCESSED: INVFILE
**************
PROGRAM EDID402 COMPILED 07/30/0516.58.35
VERSION 6.4 GENTRAN: BASIC 12/01/2005
CURRENT DATE IS 12/01/2005
TIME STARTED IS 12:00:00
***********
PROGRAM EBDI044 COMPILED 07/30/0516.59.55
VERSION 6.4 GENTRAN: BASIC 12/01/2005
CURRENT DATE IS 12/01/2005
TIME STARTED IS 12:00:00
TRANSLATION BEING PROCESSED: ANSI4030IN
```

#### **For Concurrent Processing**

If you are using Concurrency, you will also see a line displayed in SYSOUT DD for the CICS server program xxxBDBIA called for IA Databank I/O.

Inbound Process Installation Verification

#### SYS005 DD Output from EBDI041 (Partner/Qualifier mode) (Step 14)

```
EBDI041
           RUN 12/01/2005
                              TIME 12:00
                                             ERRORS ENCOUNTERED MAPPING INCOMING DATA
                                                                                                  PAGE
ERROR
         **RECORD**
                          FIELD SEG ELE
           NBR ID
                          SEO #
                                ID
                                     SEO INFORMATION ERROR MESSAGE
NO ERRORS OCCURRED DURING PROCESSING
PROCESSING ENDED NORMALLY - PROCESSING COUNTS BELOW
                             EDI RECORDS READ -----
                                                                245
                             EDI RECORDS SUSPENDED -----
                             APPLICATION RECORDS WRITTEN ----
                                                                114
                             RETURN-CODE FOR MAPPING ---
```

#### SYS006 DD Output from EBDI041 (Partner/Qualifier mode) (Step 14)

```
EBDI041
         RUN 12/01/2005
                          TIME 12:00
                                       PROCESSING OPTIONS FOR MAPPING INCOMING DATA
                                                                                      PAGE
APPLICATION TO PROCESS----
                          ----INVFILE
ABEND PROGRAM ON SERIOUS ERROR----N
USER EXIT VERSION SUPPORTED-----1
APPLICATION DECIMAL INDICATOR IS-----
RIGHT JUSTIFY ALL APPLICATION REALS----N
HANDLE FLOATING NOTES WITHIN A SECTION -- Y
DATABANK PROCESSING CONFIGURATION-----DIRECTORY AND MESSAGE STORE
DATABANK PROCESSING LEVEL------DIRECTORY AND MESSAGE STORE
DATABANK RUN NUMBER-----00000012
DIRECTORY POSTING OPTION------POST SENDER ONLY
PARTNER PROFILE MODE------PARTNER/QUALIFIER MODE
PRINT PARTNER NAME -----N
WRITE APPLICATION RECORDS----Y
BUSINESS DOCUMENT TRACKING----N
SUPPORT SINGLE QUOTE ----N
VERIFY PARTNER SPECIFIC MAP VERSION----N
CONCURRENCY ENABLED -----N
         RUN 12/01/2005
EBDT041
                          TIME 12:00
                                        SUMMARY CONTROL COUNTS MAPPING INCOMING DATA
                                                                                      PAGE
PROCESSING BEGAN ON 12/01/2005 AT 12:00 PM.
INTERCHANGES READ -----
GROUPS READ ----
TRANSACTIONS READ -----
SEGMENTS READ -----
                                               210
CHARACTERS READ -----
                                             25,153
DOCUMENTS STORED ON DATA BANK -----
RECORDS STORED ON DATA BANK -----
                                               114
APPLICATION DOCUMENTS WRITTEN -----
APPLICATION RECORDS WRITTEN -----
APPLICATION CHARACTERS WRITTEN -----
DOCUMENTS SUSPENDED -----
RECORDS SUSPENDED -----
                                                 0
CHARACTERS SUSPENDED -----
NUMBER OF APPLICATIONS PROCESSED -----
NUMBER OF MAP DEFINITIONS PROCESSED ---
NUMBER OF TRADING PARTNERS PROCESSED --
PROCESSING ENDED ON 12/01/2005 AT 12:00 PM.
```

#### For Relationship Mode

If you are processing in Partner Relationship mode, this report will show a Directory Posting Option of Post User/Partner and a Partner Profile Mode of Relationship Mode.

#### **For Concurrent Processing**

If you are using Concurrency Processing, you will see four lines describing concurrency processing information in place of **CONCURRENCY ENABLED** ----N:

```
CONCURRENCY ENABLED -----Y
CICS APPLID FOR CONCURRENCY ----XXXXXXXX
SYSTEM IMAGE FOR CONCURRENCY----XXX
PROGRAM IMAGE FOR CONCURRENCY ---XXX
```

Installation Verification Inbound Process

#### SYSOUT DD Output from EBDI110 (Step 17)

```
PROGRAM EBDI110 COMPILED 07/30/0517.01.54
VERSION 6.4 GENTRAN:BASIC 12/01/2005
CURRENT DATE IS 12/01/2005
TIME STARTED IS 12:00:00
 SYNCSORT 3.7BRI TPF1 US PATENTS: 4210961,5117495, OTHER PAT. PEND. (C) 1998 SYNCSORT INC. DATE=2005/335 TIME=12.00.00
                                                STERLING.COMMERCE z/OS 1.3.0 CPU MODEL 9672
 SORT FIELDS=(0005,0012,CH,A)
SORT FIELDS=(UUUS, UU12,CH,A)
RECORD TYPE=V,LENGTH=(030022,,,000005,)
WER164B 12,940K BYTES OF VIRTUAL STORAGE AVAILABLE, MAX REQUESTED,
WER164B 128K BYTES RESERVE REQUESTED, 12,268K BYTES USED
WER165B 20K BYTES OF EMERGENCY SPACE ALLOCATED
 WER410B 11,780K BYTES OF VIRTUAL STORAGE AVAILABLE ABOVE THE 16MEG LINE, WER410B 0 BYTES RESERVE REQUESTED, 11,780K BYTES USED
 WER036B G=48059,B=47464
WER162B 15 PREALLOCATED SORTWORK TRACKS, 0 DYNAMICALLY ALLOCATED,
 WER162B 0 ACQUIRED IN SECONDARY EXTENTS, 0 RELEASED, TOTAL OF 1 TRACKS USED WER124I ESTIMATED PREALLOCATED/USED SORTWORK SPACE USAGE FACTOR = 30.00
 WER045C END SORT PHASE
WER055I INSERT 11, DELETE
 WER416B SORTWK1: EXCP'S=0, UNIT=3390, DEV=3702, CHP=1A1B2D30878B9FB3, VOL=SMSWK4
WER416B TOTAL OF 5 EXCP'S ISSUED FOR SORTWCKS
WERA10B TOTAL OF 5 EXCP'S ISSUED FOR SORTING WERA246I FILESIZE 1,540 BYTES WER054I RCD IN 0, OUT 0 WER1691 RELEASE 3.7B BATCH 0278 TPF LEVEL 1
 WER052I END SYNCSORT - BPINGPL, STEP17,, DIAG=C600, 86D7, 28D7, 2886, D7C6, 86C7, 28C6
UNSORTED RECORDS READ.....000000011
```

# SYSOUT DD Output from EBDI021 (Step 18)

#### SYS010 DD Output from EBDI002 (Step 22)

```
EBDI002 RUN 12/01/2005 TIME 12:00 ERRORS ENCOUNTERED PROCESS

ERROR RECORD SEG ELT/COMP

NUMBR NUMBER ID NBR INFORMATION ERROR MESSAGE

*** DATABANK ******** RUN # = 00000018

NO ERRORS OCCURRED DURING PROCESSING
PROCESSING ENDED NORMALLY

* * * END OF REPORT * * *
```

# SYS006 DD Output from EBDI002 (Partner/Qualifier mode) (Step 22)

|                                                                                                    | RUNTIME GLOBAL PARAMET                                                                                                    |                                                                                                    | PAGE | 1                                 |
|----------------------------------------------------------------------------------------------------|----------------------------------------------------------------------------------------------------|----------------------------------------------------------------------------------------------------|------|-----------------------------------|
|                                                                                                    | SYSTEM CONFIGURATION O                                                                                                    | PTIONS                                                                                                    | PAGE | 2                                 |
| INTCHG VERSION = N                                                                                                    |                                                                                                    |                                                                                                    |      |                                   |
| GROUP VERSION = N                                                                                                    |                                                                                                    |                                                                                                    |      |                                   |
| TRANSACTION VERSION = N                                                                                                    |                                                                                                    |                                                                                                    |      |                                   |
| TRADING PROFILE MODE PARTNER QUALIFIER                                                                                                    |                                                                                                    |                                                                                                    |      |                                   |
| MULTIPLE ENVELOPE DISABLED                                                                                                    |                                                                                                    |                                                                                                    |      |                                   |
| CONCURRENCY DISABLED                                                                                                    |                                                                                                    |                                                                                                    |      | _                                 |
| EBDI002 RUN 12/01/2005 TIME 12:00                                                                                                    | GLOBAL PARAMETER LIST                                                                                                    |                                                                                                    | PAGE | 3                                 |
| VERIFY PARTNER INTERCHANGE OFF                                                                                                    |                                                                                                    |                                                                                                    |      |                                   |
| VERIFY PARTNER GROUP OFF                                                                                                    |                                                                                                    |                                                                                                    |      |                                   |
| VERIFY PARTNER TRANSACTION OFF                                                                                                    |                                                                                                    |                                                                                                    |      |                                   |
| VERIFY RECEIVER INTERCHANGE OFF VERIFY RECEIVER GROUP OFF                                                                                                    |                                                                                                    |                                                                                                    |      |                                   |
| ERROR REPORT ALWAYS                                                                                                    |                                                                                                    |                                                                                                    |      |                                   |
| DIRECTED OUTPUT FILES                                                                                                    |                                                                                                    |                                                                                                    |      |                                   |
| ICS TABLES OFF                                                                                                    |                                                                                                    |                                                                                                    |      |                                   |
| CODE CHECK ON                                                                                                    |                                                                                                    |                                                                                                    |      |                                   |
| PARTNER DATABANK OFF                                                                                                    |                                                                                                    |                                                                                                    |      |                                   |
| COMPRESS TRANSMISSION                                                                                                    |                                                                                                    |                                                                                                    |      |                                   |
| GS SENDER/RECEIVER QUALIFIER INTERCHANGE                                                                                                    |                                                                                                    |                                                                                                    |      |                                   |
| OUTBOUND EDI INTERCHANGE FULL                                                                                                    |                                                                                                    |                                                                                                    |      |                                   |
| OUTBOUND EDI GROUP DIRECTORY                                                                                                    |                                                                                                    |                                                                                                    |      |                                   |
| OUTBOUND EDI TRANSACTION DIRECTORY                                                                                                    |                                                                                                    |                                                                                                    |      |                                   |
| EBDI002 RUN 12/01/2005 TIME 12:00                                                                                                    | SUMMARY CONTROL COUNT                                                                                                    | S PROCESSING OUTGOING DATA                                                                                                    | PAGE | 4                                 |
|                                                                                                    |                                                                                                    |                                                                                                    |      |                                   |
| OVERALL INPUTS AND OUTPUTS SUMMARY INTERCHANGES READ                                                                                                    | 1                                                                                                    | DATABANK OUTPUT SUMMARY INTERCHANGES STORED ON DATA BANK                                                                                                    |      | 1                                 |
| INTERCHANGES READGROUPS READ                                                                                                    | 1                                                                                                    | INTERCHANGES STORED ON DATA BANK REJECTED INTERCHANGES ON DATA BANK                                                                                                    |      | 0                                 |
| INTERCHANGES READ GROUPS READ TRANSACTIONS READ                                                                                                    | 1<br>1                                                                                                    | INTERCHANGES STORED ON DATA BANK REJECTED INTERCHANGES ON DATA BANK GROUPS STORED ON DATA BANK                                                                                                    |      | 0                                 |
| INTERCHANGES READ GROUPS READ TRANSACTIONS READ SEGMENTS READ                                                                                                    | 1<br>1<br>8                                                                                                    | INTERCHANGES STORED ON DATA BANK REJECTED INTERCHANGES ON DATA BANK GROUPS STORED ON DATA BANK REJECTED GROUPS ON DATA BANK                                                                                                    |      | 0<br>1<br>0                       |
| INTERCHANGES READ                                                                                                    | 1<br>1<br>8<br>12                                                                                                    | INTERCHANGES STORED ON DATA BANK REJECTED INTERCHANGES ON DATA BANK GROUPS STORED ON DATA BANK REJECTED GROUPS ON DATA BANK TRANSACTIONS STORED ON DATA BANK                                                                                                |      | 0<br>1<br>0<br>1                  |
| INTERCHANGES READ GROUPS READ TRANSACTIONS READ SEGMENTS READ RECORDS READ CHARACTERS READ                                                                                                    | 1<br>1<br>8<br>12<br>309                                                                                                    | INTERCHANGES STORED ON DATA BANK REJECTED INTERCHANGES ON DATA BANK GROUPS STORED ON DATA BANK TRANSACTIONS STORED ON DATA BANK REJECTED TRANSACTIONS ON DATA BANK                                                                                          |      | 0<br>1<br>0<br>1<br>0             |
| INTERCHANGES READ GROUPS READ TRANSACTIONS READ SEGMENTS READ RECORDS READ CHARACTERS READ INTERCHANGES WRITTEN                                                                                                    | 1<br>1<br>8<br>12<br>309<br>1                                                                                                    | INTERCHANGES STORED ON DATA BANK REJECTED INTERCHANGES ON DATA BANK GROUPS STORED ON DATA BANK REJECTED GROUPS ON DATA BANK TRANSACTIONS STORED ON DATA BANK REJECTED TRANSACTIONS ON DATA BANK SEGMENTS STORED ON DATA BANK                                |      | 0<br>1<br>0<br>1<br>0<br>8        |
| INTERCHANGES READ GROUPS READ TRANSACTIONS READ SEGMENTS READ RECORDS READ CHARACTERS READ INTERCHANGES WRITTEN INTERCHANGES REJECTED                                                                                                    | 1<br>1<br>8<br>12<br>309                                                                                                    | INTERCHANGES STORED ON DATA BANK REJECTED INTERCHANGES ON DATA BANK GROUPS STORED ON DATA BANK REJECTED GROUPS ON DATA BANK TRANSACTIONS STORED ON DATA BANK REJECTED TRANSACTIONS ON DATA BANK SEGMENTS STORED ON DATA BANK CHARACTERS STORED ON DATA BANK |      | 0<br>1<br>0<br>1<br>0<br>8<br>320 |
| INTERCHANGES READ GROUPS READ TRANSACTIONS READ SEGMENTS READ RECORDS READ CHARACTERS READ INTERCHANGES WRITTEN INTERCHANGES REJECTED INTERCHANGES SUSPENDED                                                                                                    | 1<br>1<br>8<br>12<br>309<br>1                                                                                                    | INTERCHANGES STORED ON DATA BANK REJECTED INTERCHANGES ON DATA BANK GROUPS STORED ON DATA BANK REJECTED GROUPS ON DATA BANK TRANSACTIONS STORED ON DATA BANK REJECTED TRANSACTIONS ON DATA BANK SEGMENTS STORED ON DATA BANK                                |      | 0<br>1<br>0<br>1<br>0<br>8        |
| INTERCHANGES READ GROUPS READ TRANSACTIONS READ SEGMENTS READ RECORDS READ CHARACTERS READ INTERCHANGES WRITTEN INTERCHANGES REJECTED                                                                                                    | 1<br>1<br>8<br>12<br>309<br>1<br>0                                                                                                    | INTERCHANGES STORED ON DATA BANK REJECTED INTERCHANGES ON DATA BANK GROUPS STORED ON DATA BANK REJECTED GROUPS ON DATA BANK TRANSACTIONS STORED ON DATA BANK REJECTED TRANSACTIONS ON DATA BANK SEGMENTS STORED ON DATA BANK CHARACTERS STORED ON DATA BANK |      | 0<br>1<br>0<br>1<br>0<br>8<br>320 |
| INTERCHANGES READ GROUPS READ TRANSACTIONS READ SEGMENTS READ RECORDS READ CHARACTERS READ INTERCHANGES WRITTEN INTERCHANGES REJECTED INTERCHANGES SUSPENDED GROUPS WRITTEN                                                                                                    | 1<br>1<br>8<br>12<br>309<br>1<br>0<br>0                                                                                                    | INTERCHANGES STORED ON DATA BANK REJECTED INTERCHANGES ON DATA BANK GROUPS STORED ON DATA BANK REJECTED GROUPS ON DATA BANK TRANSACTIONS STORED ON DATA BANK REJECTED TRANSACTIONS ON DATA BANK SEGMENTS STORED ON DATA BANK CHARACTERS STORED ON DATA BANK |      | 0<br>1<br>0<br>1<br>0<br>8<br>320 |
| INTERCHANGES READ GROUPS READ TRANSACTIONS READ SEGMENTS READ RECORDS READ CHARACTERS READ INTERCHANGES WRITTEN INTERCHANGES SUSPENDED GROUPS WRITTEN GROUPS WRITTEN GROUPS REJECTED                                                                                                    | 1<br>1<br>8<br>12<br>309<br>1<br>0<br>0                                                                                                    | INTERCHANGES STORED ON DATA BANK REJECTED INTERCHANGES ON DATA BANK GROUPS STORED ON DATA BANK REJECTED GROUPS ON DATA BANK TRANSACTIONS STORED ON DATA BANK REJECTED TRANSACTIONS ON DATA BANK SEGMENTS STORED ON DATA BANK CHARACTERS STORED ON DATA BANK |      | 0<br>1<br>0<br>1<br>0<br>8<br>320 |
| INTERCHANGES READ GROUPS READ TRANSACTIONS READ SEGMENTS READ RECORDS READ CHARACTERS READ INTERCHANGES WRITTEN INTERCHANGES REJECTED INTERCHANGES SUSPENDED GROUPS WRITTEN GROUPS REJECTED GROUPS SUSPENDED                                                                                                    | 1<br>1<br>8<br>12<br>309<br>1<br>0<br>0                                                                                                    | INTERCHANGES STORED ON DATA BANK REJECTED INTERCHANGES ON DATA BANK GROUPS STORED ON DATA BANK REJECTED GROUPS ON DATA BANK TRANSACTIONS STORED ON DATA BANK REJECTED TRANSACTIONS ON DATA BANK SEGMENTS STORED ON DATA BANK CHARACTERS STORED ON DATA BANK |      | 0<br>1<br>0<br>1<br>0<br>8<br>320 |
| INTERCHANGES READ GROUPS READ TRANSACTIONS READ SEGMENTS READ RECORDS READ CHARACTERS READ INTERCHANGES WRITTEN INTERCHANGES REJECTED INTERCHANGES SUSPENDED GROUPS WRITTEN GROUPS REJECTED GROUPS SUSPENDED TRANSACTIONS WRITTEN TRANSACTIONS REJECTED TRANSACTIONS SUSPENDED TRANSACTIONS SUSPENDED TRANSACTIONS SUSPENDED                                                                                                    | 1<br>1<br>8<br>12<br>309<br>1<br>0<br>0<br>1<br>0<br>1                                                                                                    | INTERCHANGES STORED ON DATA BANK REJECTED INTERCHANGES ON DATA BANK GROUPS STORED ON DATA BANK REJECTED GROUPS ON DATA BANK TRANSACTIONS STORED ON DATA BANK REJECTED TRANSACTIONS ON DATA BANK SEGMENTS STORED ON DATA BANK CHARACTERS STORED ON DATA BANK |      | 0<br>1<br>0<br>1<br>0<br>8<br>320 |
| INTERCHANGES READ GROUPS READ TRANSACTIONS READ SEGMENTS READ RECORDS READ CHARACTERS READ INTERCHANGES WRITTEN INTERCHANGES REJECTED GROUPS WRITTEN GROUPS WRITTEN TRANSACTIONS WRITTEN TRANSACTIONS WRITTEN TRANSACTIONS SUSPENDED TRANSACTIONS SUSPENDED TRANSACTIONS SUSPENDED TRANSACTIONS SUSPENDED SEGMENTS WRITTEN                                                                                                    | 1<br>1<br>8<br>12<br>309<br>1<br>0<br>0<br>0<br>1<br>0<br>0                                                                                                    | INTERCHANGES STORED ON DATA BANK REJECTED INTERCHANGES ON DATA BANK GROUPS STORED ON DATA BANK REJECTED GROUPS ON DATA BANK TRANSACTIONS STORED ON DATA BANK REJECTED TRANSACTIONS ON DATA BANK SEGMENTS STORED ON DATA BANK CHARACTERS STORED ON DATA BANK |      | 0<br>1<br>0<br>1<br>0<br>8<br>320 |
| INTERCHANGES READ GROUPS READ TRANSACTIONS READ SEGMENTS READ CHARACTERS READ INTERCHANGES WRITTEN INTERCHANGES WRITTEN INTERCHANGES SUSPENDED GROUPS WRITTEN GROUPS WRITTEN GROUPS WRITTEN TRANSACTIONS WRITTEN TRANSACTIONS WRITTEN TRANSACTIONS SUSPENDED TRANSACTIONS SUSPENDED TRANSACTIONS SUSPENDED SEGMENTS WRITTEN CHARACTERS WRITTEN CHARACTERS WRITTEN CHARACTERS WRITTEN CHARACTERS WRITTEN                                                                                                    | 1<br>1<br>8<br>12<br>309<br>1<br>0<br>0<br>0<br>1<br>0<br>0<br>0<br>1<br>0<br>0                                                                                                    | INTERCHANGES STORED ON DATA BANK REJECTED INTERCHANGES ON DATA BANK GROUPS STORED ON DATA BANK REJECTED GROUPS ON DATA BANK TRANSACTIONS STORED ON DATA BANK REJECTED TRANSACTIONS ON DATA BANK SEGMENTS STORED ON DATA BANK CHARACTERS STORED ON DATA BANK |      | 0<br>1<br>0<br>1<br>0<br>8<br>320 |
| INTERCHANGES READ GROUPS READ TRANSACTIONS READ SEGMENTS READ CHARACTERS READ INTERCHANGES WRITTEN INTERCHANGES REJECTED INTERCHANGES SUSPENDED GROUPS WRITTEN GROUPS WRITTEN GROUPS SUSPENDED TRANSACTIONS WRITTEN TRANSACTIONS WRITTEN TRANSACTIONS SUSPENDED TRANSACTIONS SUSPENDED SEGMENTS WRITTEN CHARACTERS WRITTEN CHARACTERS WRITTEN CHARACTERS WRITTEN CHARACTERS WRITTEN CHARACTERS WRITTEN CHARACTERS WRITTEN CHARACTERS WRITTEN CHARACTERS WRITTEN CHARACTERS WRITTEN CHARACTERS WRITTEN CHARACTERS WRITTEN CHARACTERS WRITTEN (WRAPPED OUTPUT)                 | 1<br>1<br>8<br>12<br>309<br>1<br>0<br>0<br>0<br>1<br>0<br>0                                                                                                    | INTERCHANGES STORED ON DATA BANK REJECTED INTERCHANGES ON DATA BANK GROUPS STORED ON DATA BANK REJECTED GROUPS ON DATA BANK TRANSACTIONS STORED ON DATA BANK REJECTED TRANSACTIONS ON DATA BANK SEGMENTS STORED ON DATA BANK CHARACTERS STORED ON DATA BANK |      | 0<br>1<br>0<br>1<br>0<br>8<br>320 |
| INTERCHANGES READ GROUPS READ                                                                                                    | 1<br>1<br>8<br>12<br>309<br>1<br>0<br>0<br>1<br>0<br>0<br>1<br>0<br>0<br>0<br>8<br>393<br>0                                                                                                    | INTERCHANGES STORED ON DATA BANK REJECTED INTERCHANGES ON DATA BANK GROUPS STORED ON DATA BANK REJECTED GROUPS ON DATA BANK TRANSACTIONS STORED ON DATA BANK REJECTED TRANSACTIONS ON DATA BANK SEGMENTS STORED ON DATA BANK CHARACTERS STORED ON DATA BANK |      | 0<br>1<br>0<br>1<br>0<br>8<br>320 |
| INTERCHANGES READ GROUPS READ TRANSACTIONS READ SEGMENTS READ RECORDS READ CHARACTERS READ INTERCHANGES REAT INTERCHANGES REJECTED INTERCHANGES REJECTED GROUPS WRITTEN GROUPS WRITTEN GROUPS REJECTED GROUPS SUSPENDED TRANSACTIONS WRITTEN TRANSACTIONS WRITTEN TRANSACTIONS SUSPENDED SEGMENTS WRITTEN CHARACTERS WRITTEN CHARACTERS WRITTEN CHARACTERS WRITTEN CHARACTERS WRITTEN CHARACTERS WRITTEN CHARACTERS WRITTEN MISCELLANEOUS OUTPUT SUMMARY TOTAL PASS-THRU WRITTEN———— MISCELLANEOUS OUTPUT SUMMARY TOTAL PASS-THRU WRITTEN——————————————————————————————————— | 1<br>1<br>8<br>12<br>309<br>1<br>0<br>0<br>1<br>0<br>0<br>1<br>0<br>0<br>0<br>1<br>0<br>0<br>0<br>0<br>1<br>0<br>0<br>0<br>0<br>0<br>0<br>0<br>0<br>0<br>0<br>0<br>0<br>0<br>0<br>0<br>0<br>0<br>0<br>0<br>0      | INTERCHANGES STORED ON DATA BANK REJECTED INTERCHANGES ON DATA BANK GROUPS STORED ON DATA BANK REJECTED GROUPS ON DATA BANK TRANSACTIONS STORED ON DATA BANK REJECTED TRANSACTIONS ON DATA BANK SEGMENTS STORED ON DATA BANK CHARACTERS STORED ON DATA BANK |      | 0<br>1<br>0<br>1<br>0<br>8<br>320 |
| INTERCHANGES READ GROUPS READ TRANSACTIONS READ SEGMENTS READ CHARACTERS READ INTERCHANGES WRITTEN INTERCHANGES REJECTED INTERCHANGES SUSPENDED GROUPS WRITTEN GROUPS WRITTEN GROUPS SUSPENDED TRANSACTIONS WRITTEN TRANSACTIONS WRITTEN TRANSACTIONS REJECTED TRANSACTIONS SUSPENDED SEGMENTS WRITTEN CHARACTERS WRITTEN CHARACTERS WRITTEN CHARACTERS WRITTEN CHARACTERS WRITTEN MISCELLANEOUS OUTPUT SUMMARY TOTAL PASS—THRU WRITTEN DIRECTION PASS—THRU WRITTEN                                                                                                    | 1<br>1<br>8<br>12<br>309<br>1<br>0<br>0<br>0<br>1<br>0<br>0<br>1<br>0<br>0<br>0<br>1<br>0<br>0<br>0<br>0<br>1<br>0<br>0<br>0<br>0<br>0<br>0<br>0<br>0<br>0<br>0<br>0<br>0<br>0<br>0<br>0<br>0<br>0<br>0<br>0<br>0 | INTERCHANGES STORED ON DATA BANK REJECTED INTERCHANGES ON DATA BANK GROUPS STORED ON DATA BANK REJECTED GROUPS ON DATA BANK TRANSACTIONS STORED ON DATA BANK REJECTED TRANSACTIONS ON DATA BANK SEGMENTS STORED ON DATA BANK CHARACTERS STORED ON DATA BANK |      | 0<br>1<br>0<br>1<br>0<br>8<br>320 |
| INTERCHANGES READ GROUPS READ                                                                                                    | 1<br>1<br>8<br>12<br>309<br>1<br>0<br>0<br>0<br>1<br>0<br>0<br>0<br>1<br>0<br>0<br>0<br>0<br>0<br>0<br>0<br>0<br>0<br>0                                                                                           | INTERCHANGES STORED ON DATA BANK REJECTED INTERCHANGES ON DATA BANK GROUPS STORED ON DATA BANK REJECTED GROUPS ON DATA BANK TRANSACTIONS STORED ON DATA BANK REJECTED TRANSACTIONS ON DATA BANK SEGMENTS STORED ON DATA BANK CHARACTERS STORED ON DATA BANK |      | 0<br>1<br>0<br>1<br>0<br>8<br>320 |
| INTERCHANGES READ GROUPS READ TRANSACTIONS READ SEGMENTS READ CHARACTERS READ INTERCHANGES WRITTEN INTERCHANGES REJECTED INTERCHANGES SUSPENDED GROUPS WRITTEN GROUPS WRITTEN GROUPS SUSPENDED TRANSACTIONS WRITTEN TRANSACTIONS WRITTEN TRANSACTIONS REJECTED TRANSACTIONS SUSPENDED SEGMENTS WRITTEN CHARACTERS WRITTEN CHARACTERS WRITTEN CHARACTERS WRITTEN CHARACTERS WRITTEN MISCELLANEOUS OUTPUT SUMMARY TOTAL PASS—THRU WRITTEN DIRECTION PASS—THRU WRITTEN                                                                                                    | 1<br>1<br>8<br>12<br>309<br>1<br>0<br>0<br>0<br>1<br>0<br>0<br>1<br>0<br>0<br>0<br>1<br>0<br>0<br>0<br>0<br>1<br>0<br>0<br>0<br>0<br>0<br>0<br>0<br>0<br>0<br>0<br>0<br>0<br>0<br>0<br>0<br>0<br>0<br>0<br>0<br>0 | INTERCHANGES STORED ON DATA BANK REJECTED INTERCHANGES ON DATA BANK GROUPS STORED ON DATA BANK REJECTED GROUPS ON DATA BANK TRANSACTIONS STORED ON DATA BANK REJECTED TRANSACTIONS ON DATA BANK SEGMENTS STORED ON DATA BANK CHARACTERS STORED ON DATA BANK |      | 0<br>1<br>0<br>1<br>0<br>8<br>320 |

#### For Relationship Mode

If you are processing in Partner Relationship mode, this report will show a Trading Profile Mode of Relationship.

#### **For Concurrent Processing**

If you are using Concurrent Processing, you will see four lines describing concurrent processing information in place of **CONCURRENCY DISABLED**:

```
CONCURRENCY ENABLED

CICS APPLID FOR CONCURRENCY = XXXXXXXX

SYSTEM IMAGE FOR CONCURRENCY = XXX

PROGRAM IMAGE FOR CONCURRENCY = XXX
```

Installation Verification Inbound Process

#### SYSOUT DD Output from EBDI016 (Step 26)

```
PROGRAM EBDI016 COMPILED 07/30/0517.01.13
VERSION 6.4 GENTRAN:BASIC 12/01/2005
CURRENT DATE IS 12/01/2005
TIME STARTED IS 12:00:00
SYNCSORT 3.7BRI TPF1 US PATENTS: 4210961,5117495, OTHER PAT. PEND. (C) 1998 SYNCSORT INC. DATE=2005/335 TIME=12.00.00 STERLING.COMMERCE z/OS 1.3.0 CPU MODEL 9672
 PARMLIST :
 SORT FIELDS=(0001,0010,CH,A)
RECORD TYPE=F,LENGTH=(000142,,)
 WER164B 12,940K BYTES OF VIRTUAL STORAGE AVAILABLE, MAX REQUESTED,
WER164B 128K BYTES RESERVE REQUESTED, 12,268K BYTES USED
WER146B 20K BYTES OF EMERGENCY SPACE ALLOCATED
WER4410B 11,780K BYTES OF VIRTUAL STORAGE AVAILABLE ABOVE THE 16MEG LINE,
 WER410B
                 O BYTES RESERVE REQUESTED, 11,780K BYTES USED
 WER177I TURNAROUND SOG. ...
WER045C END SORT PHASE
--- TMSFRT 5, DELETE
 WER416B TOTAL OF 0 EXCP'S ISSUED FOR SORTING
 WER246I FILESIZE 710 BYTES
 WER054I RCD IN 0, OUT 0
WER169I RELEASE 3.7B BATCH 0278 TPF LEVEL 1
 WER0521 END SYNCSORT - BPINGPL, STEP26,, DIAG=E600, A685, 08F9, 68B7, F7EA, A685, 08E8
RECORDS READ = 000000005
DIRECTION RECORDS READ = 00000001
RECORDS WRITTEN = 00000004
REJECT RECORDS WRITTEN = 00000000
```

#### Connect: Enterprise REPORTS DD Output from STOUTL (Outbound Add) (Step 29)

```
THIS FILE CONTAINS THE REPORTS FOR ALL OF THE OFFLINE UTILITIES EXECUTED ****
DATE 12/01/05 (05335)
                                  TIME 12:00:00
                                                          OFFLINE ADD UTILITY REPORT
                                                                                                         Release 1.2.00
                                                                                                                                 Page 1
     Input File Characteristics:
     Record Format = Fixed
Record Size = 80
Block Size = 8000
                                   ,Blocked
      INFILE DD Name = INFILE DSN = GENTRAN.V6X4.PGM016.SPLIT100
      Control Information obtained from INFILE
     Batches added to Batch Queues:
BATCH STATUS: I=Incomplete, C=Collected Online, A=Added Offline, D=Flagged For Deletion,
N=NonTransmittable, U=Unextractable, R=Requestable, T=Transmitted, E=Extracted, M=Multixmt,
X=Transparent Data, B=BSC, F=FTP, S=SNA, Z=EBCDIC, 0=Structure File, 1=FTP MODE Blocked,
                2=FTP MODE Compressed, 3=FTP MODE Streamed, 4=SSL, 8=FTP Structure File, 9=FTP Structure Record,
                e=Encrypted when offline added
                                                                                                    Output Date Time Status
Records Added Added Flags
                                                                                                  Output Date
Mailbox
            Batch
                              User Batch
                                                             Input
                                                                          Input
                                                                                       Output
                                                    VBO#
 TD
            Number
                            Identification
                                                              Bytes
                                                                         Records
                                                                                       Bytes
                                                                 320
                147 000000000000009
                                                                                             240
                                                                                                            3 05335 12:00.00 A
TEST
                                                  03
Total Batches Added = 1
Total Input Records = 4
CMU013I - Utility completed, highest Return Codes are, this utility 0, this JOB Step 0.
```

**Inbound Process Installation Verification** 

#### EDISUM DD OUTPUT from EBDIMBX

| REPORT DATE: 12/01/2005 C              | ONNECT XREF/BATCH NUMBER UPDATE REPORT | PAGE: 1 |
|----------------------------------------|----------------------------------------|---------|
| REPORT TIME: 12:00:00                  |                                        |         |
| CONCURRENCY-ENABLED:                   | NO                                     |         |
| INPUT REPORT RECORDS READ:             | 6                                      |         |
| XREF TEMPORARY RECORDS WRITTEN:        | 1                                      |         |
| OUTBOUND EDI INTERCHANGE RECORDS READ: | 1                                      |         |
| OUTBOUND EDI RECORDS WITH XREF NUMBERS | : 1                                    |         |
| OUTBOUND EDI INTERCHANGE RECORDS UPDAT | ED: 1                                  |         |
| OUTBOUND EDI XREF NOT FOUND:           | 0                                      |         |
| *** NORMAL END - DATABANK BATCH NUMBER | UPDATE PROCESS ***                     |         |
| (                                      |                                        |         |

For Concurrent Processing

If you are using Concurrent Processing, you will see four lines describin

| If you are using Concurrent Processing, | •                | $\boldsymbol{\mathcal{C}}$ |
|-----------------------------------------|------------------|----------------------------|
| processing information in place of CONC | URRENCY-ENABLED: | NO.                        |
| CONCURRENCY-ENABLED:                    | YES              |                            |
| CICS-APPLID-FOR-CONCURRENCY:            | XXXXXXX          |                            |
| SYSTEM-IMAGE-FOR-CONCURRENCY:           | XXX              |                            |
| PROGRAM-IMAGE-FOR-CONCURRENCY:          | XXX              |                            |
| Completed by:                           |                  |                            |
| Date:                                   | Time:            |                            |

Installation Verification Outbound Process

#### **Outbound Process**

Perform the installation verification steps in this section to ensure that the outbound process was installed properly.

**Step 2** Execute the outbound process.

Submitting the batch job OUTGPL in this step executes the complete outbound flow using the following programs:

- Outbound Mapper (EBDI042)
- Outbound Editor (EBDI002)
- Outbound Split (EBDI016)
- Outbound Add data (STOUTL)
- Batch Number Update (EBDIMBX)

The programs listed above use the test data, partner profiles, and maps provided in the installation file or CD-ROM.

Typically performed by: Application Programmer

Check the box next to each task as you complete it.

| Modify JCL member <b>OUTGPL</b> to meet your installation requirements and submit. |
|------------------------------------------------------------------------------------|
| Submit.                                                                            |

If you are processing in Partner Relationship mode, you need to comment out the **SYSO95** DD statements for the Partner Cross Reference File and uncomment the **EDIPREL** DD statements for the Partner Relationship file in Step 2.

Also, you need to modify the second parameter record in SYS001 for EBDI042 to assign "YOUR COMPANY" as the Default User Id starting in position 40.

- If you are using Concurrency Processing, you need to make the following changes:
  - Step 2: Add a STEPLIB DD statement for the SDFHEXCI load library. Remove the EDIOAA, EDIOAS, and EDIOACA DD statements.
  - Step 5: Add a STEPLIB DD statement for the SDFHEXCI load library. Remove the EDIOEA, EDIOES, EDIIOAL, and EDINRC DD statements.
  - Step 15: Add a STEPLIB DD statement for the SDFHEXCI load library.
- Verify that the return codes are zeroes.
- Compare your reports with the sample reports that follow.

#### Sample Reports

#### SYSOUT DD Output from EBDI042 (Step 2)

```
PROGRAM EBDI042 COMPILED 08/26/0516.17.11
VERSION 6.4 GENTRAN:BASIC 12/01/2005
CURRENT DATE IS 12/01/2005
TIME STARTED IS 12:00:00
**********
PROGRAM EBDI043 COMPILED 07/30/0516.59.54
VERSION 6.4 GENTRAN:BASIC 12/01/2005
CURRENT DATE IS 12/01/2005
TIME STARTED IS 12:00:00
APPLICATION BEING PROCESSED: POFILE
PROGRAM EDID102 COMPILED 07/30/0516.58.30
VERSION 6.4 GENTRAN:BASIC 12/01/2005
CURRENT DATE IS 12/01/2005
TIME STARTED IS 12:00:00
***********
PROGRAM EBDI045 COMPILED 007/30/0516.59.55
VERSION 6.4 GENTRAN:BASIC 12/01/2005
CURRENT DATE IS 12/01/2005
TIME STARTED IS 12:00:00
TRANSLATION BEING PROCESSED: ANSI4030PO
PROGRAM EBDI056 COMPILED 08/26/0514.50.49
VERSION 6.4 GENTRAN: BASIC 12/01/2005
CURRENT DATE IS 12/01/2005
TIME STARTED IS 12:00:00
```

#### **For Concurrent Processing**

If you are using Concurrent Processing, you will also see a line displayed in SYSOUT DD for the CICS server program xxxBDBOA for OA Databank I/O and xxxBCTL for Inbound/Outbound Control updates.

#### SYS005 DD Output from EBDI042 (Step 2)

```
RUN 12/01/2005 TIME 12:00
EBDT042
                                       ERRORS ENCOUNTERED MAPPING OUTGOING DATA
                                                                                 PAGE
ERROR **RECORD** FIELD SEG ELE
NUMBR NBR ID
                     SEQ # ID SEQ INFORMATION ERROR MESSAGE
NO ERRORS OCCURRED DURING PROCESSING
PROCESSING ENDED NORMALLY - PROCESSING COUNTS BELOW
                          APPLICATION RECORDS READ -----
                                                           68
                          APPLICATION RECORDS SUSPENDED -
                          TOTAL RECORDS WRITTEN -----
                                                           140
                          RETURN CODE FOR MAPPING -----
                                                            0
```

Installation Verification Outbound Process

#### SYS006 DD Output from EBDI042 (Partner/Qualifier mode) (Step 2)

```
EBDT042
          RUN 12/01/2005
                          TIME 12:00
                                          PROCESSING OPTIONS FOR MAPPING OUTGOING DATA
                                                                                            PAGE
APPLICATION TO PROCESS-----POFILE
USER EXIT VERSION SUPPORTED-----1
APPLICATION DECIMAL INDICATOR IS-----.
DATABANK PROCESSING CONFIGURATION------DIRECTORY AND MESSAGE STORE
DATABANK PROCESSING LEVEL------DIRECTORY AND MESSAGE STORE DATABANK RUN NUMBER------00000017
PARTNER PROFILE MODE------PARTNER/QUALIFIER MODE
PARTNER PROCESSING SEQUENCE-----SEARCH PARTNER FILE
DIRECTORY POSTING OPTION------POST RECEIVER ONLY
USE MULTIPLE ENVELOPE ID -----N
USE INTERCHANGE PARTNER WITH VERSION----N
USE GROUP PARTNER WITH VERSION----N
USE TRANSACTION PARTNER WITH VERSION----N
ENVELOPE GENERATION OPTION------MAPPER GENERATES ENVELOPES
GENERATE RETURN CODE -----Y
CONCURRENCY ENABLED -----N
EBDI042
          RUN 12/01/2005 TIME 12:00
                                          PROCESSING OPTIONS FOR ENVELOPE GENERATION
                                                                                                     1
GENTRAN: PLUS-----Y
EBDI042
          RUN 12/01/2005
                           TIME 12:00
                                          SUMMARY CONTROL COUNTS MAPPING OUTGOING DATA
                                                                                             PAGE
                                                                                                     1
PROCESSING BEGAN ON 12/01/2005 AT 12:00 PM.
SEQUENTIAL INPUT DOCUMENTS READ -----
SEQUENTIAL INPUT RECORDS READ -----
SEQUENTIAL INPUT CHARACTERS READ -----
                                               17,000
DOCUMENTS STORED ON DATA BANK -----
RECORDS STORED ON DATA BANK -----
                                                   68
DOCUMENTS REPROCESSED -----
RECORDS REPROCESSED -----
CHARACTERS REPROCESSED -----
DOCUMENTS SUSPENDED -----
RECORDS SUSPENDED -----
CHARACTERS SUSPENDED -----
EDI DOCUMENTS GENERATED -----
EDI PACKAGES GENERATED ------
TOTAL RECORDS WRITTEN -----
NUMBER OF APPLICATIONS PROCESSED -----
NUMBER OF MAP DEFINITIONS PROCESSED ---
NUMBER OF TRADING PARTNERS PROCESSED --
PROCESSING ENDED ON 12/01/2005 AT 12:00 PM.
```

#### For Relationship Mode

If you are processing in Partner Relationship mode, this report will show a Directory Posting Option of "Post User/Partner" and a Trading Profile Mode of "Relationship Mode."

#### **For Concurrent Processing**

If you are using Concurrency Processing, you will see four lines describing concurrency processing information in place of **CONCURRENCY ENABLED** ----N:

```
CONCURRENCY ENABLED -----Y
CICS APPLID FOR CONCURRENCY ----XXXXXXXX
SYSTEM IMAGE FOR CONCURRENCY ----XXX
PROGRAM IMAGE FOR CONCURRENCY ---XXX
```

#### SYS010 DD Output from EBDI002 (Step 5)

```
EBDI002 RUN 12/01/2005 TIME 12:00 ERRORS ENCOUNTERED PROCESSING OUTGOING DATA PAGE 1
ERROR RECORD SEG ELT/COMP
NUMBR NUMBER ID NBR INFORMATION ERROR MESSAGE

*** DATABANK ********* RUN # = 00000019

NO ERRORS OCCURRED DURING PROCESSING
PROCESSING ENDED NORMALLY
* * * END OF REPORT * * *
```

# SYS006 DD Output from EBDI002 (Partner/Qualifier mode) (Step 5)

| BDI002 RUN 12/01/2005 TIME 12:00                                               | RUNTIME GLOBAL PARAMETE | R OVERRIDES                        | PAGE | 1   |
|--------------------------------------------------------------------------------|-------------------------|------------------------------------|------|-----|
| BDI002 RUN 12/01/2005 TIME 12:00                                               | SYSTEM CONFIGURATION OP | TIONS                              | PAGE | 2   |
| NTCHG VERSION = N                                                              |                         |                                    |      |     |
| ROUP VERSION = N                                                               |                         |                                    |      |     |
| RANSACTION VERSION = N                                                         |                         |                                    |      |     |
| RADING PROFILE MODE PARTNER QUALIFIER ULTIPLE ENVELOPE DISABLED                |                         |                                    |      |     |
| ONCURRENCY DISABLED                                                            |                         |                                    |      |     |
|                                                                                | GLOBAL PARAMETER LIST   |                                    | PAGE | 3   |
| ERIFY PARTNER INTERCHANGE OFF                                                  |                         |                                    |      |     |
| ERIFY PARTNER GROUP OFF                                                        |                         |                                    |      |     |
| ERIFY PARTNER TRANSACTION OFF                                                  |                         |                                    |      |     |
| ERIFY RECEIVER INTERCHANGE OFF                                                 |                         |                                    |      |     |
| ERIFY RECEIVER GROUP OFF                                                       |                         |                                    |      |     |
| RROR REPORT ALWAYS                                                             |                         |                                    |      |     |
| IRECTED OUTPUT FILES                                                           |                         |                                    |      |     |
| CS TABLES OFF<br>ODE CHECK ON                                                  |                         |                                    |      |     |
| ODE CHECK ON<br>ARTNER DATABANK OFF                                            |                         |                                    |      |     |
| OMPRESS TRANSMISSION                                                           |                         |                                    |      |     |
| S SENDER/RECEIVER QUALIFIER INTERCHANGE                                        |                         |                                    |      |     |
| UTBOUND EDI INTERCHANGE FULL                                                   |                         |                                    |      |     |
| UTBOUND EDI GROUP DIRECTORY                                                    |                         |                                    |      |     |
| UTBOUND EDI TRANSACTION DIRECTORY                                              |                         |                                    |      |     |
| EBDI002 RUN 12/01/2005 TIME 12:00                                              | SUMMARY CONTROL COUNTS  | PROCESSING OUTGOING DATA           | PAGE | 4   |
|                                                                                |                         |                                    |      |     |
| PROCESSING BEGAN ON 12/01/2005 AT 12:00 PM. OVERALL INPUTS AND OUTPUTS SUMMARY |                         | DATABANK OUTPUT SUMMARY            |      |     |
| INTERCHANGES READ                                                              | 4                       | INTERCHANGES STORED ON DATA BANK   |      | 4   |
| GROUPS READ                                                                    | 4                       | REJECTED INTERCHANGES ON DATA BANK |      | 0   |
| TRANSACTIONS READ                                                              | 4                       | GROUPS STORED ON DATA BANK         |      | 4   |
| SEGMENTS READ                                                                  | 124                     | REJECTED GROUPS ON DATA BANK       |      | 0   |
| RECORDS READ                                                                   | 140                     | TRANSACTIONS STORED ON DATA BANK   |      | 4   |
| CHARACTERS READ                                                                | 4,037                   | REJECTED TRANSACTIONS ON DATA BANK |      | 0   |
| INTERCHANGES WRITTEN                                                           | 4                       | SEGMENTS STORED ON DATA BANK       |      | 124 |
| INTERCHANGES REJECTED                                                          | 0                       | CHARACTERS STORED ON DATA BANK     | 4,   | 320 |
| INTERCHANGES SUSPENDED                                                         | 0                       | RECORDS STORED ON DATA BANK        |      | 54  |
| GROUPS WRITTENGROUPS REJECTED                                                  | 4<br>0                  |                                    |      |     |
| GROUPS REJECTEDGROUPS SUSPENDED                                                | 0                       |                                    |      |     |
| TRANSACTIONS WRITTEN                                                           | 4                       |                                    |      |     |
| TRANSACTIONS REJECTED                                                          | 0                       |                                    |      |     |
| TRANSACTIONS SUSPENDED                                                         | 0                       |                                    |      |     |
| SEGMENTS WRITTEN                                                               | 124                     |                                    |      |     |
| CHARACTERS WRITTEN (WRAPPED OUTPUT)                                            | 4,442                   |                                    |      |     |
| SEGMENTS SUSPENDED                                                             | 0                       |                                    |      |     |
| MISCELLANEOUS OUTPUT SUMMARY                                                   |                         |                                    |      |     |
| TOTAL PASS-THRU WRITTEN                                                        | 0                       |                                    |      |     |
| DIRECTION PASS-THRU WRITTEN                                                    | 4                       |                                    |      |     |
| ERROR REJECTION PASS-THRU WRITTEN                                              | 0                       |                                    |      |     |
|                                                                                | 58                      |                                    |      |     |
| TOTAL RECORDS WRITTENTOTAL PACKAGES WRITTEN                                    | 0                       |                                    |      |     |

#### For Relationship Mode

If you are processing in Partner Relationship mode, this report will show a Trading Profile Mode of "Relationship."

#### **For Concurrent Processing**

If you are using Concurrent Processing, you will see four lines describing concurrent processing information in place of **CONCURRENCY DISABLED**:

```
CONCURRENCY ENABLED

CICS APPLID FOR CONCURRENCY = XXXXXXXX

SYSTEM IMAGE FOR CONCURRENCY = XXX

PROGRAM IMAGE FOR CONCURRENCY = XXX
```

Installation Verification Outbound Process

#### SYSOUT DD Output from EBDI016 (Step 9)

```
PROGRAM EBDI016 COMPILED 07/30/0517.01.13
VERSION 6 4 GENTRAN BASIC 12/01/2005
CURRENT DATE IS 12/01/2005
TIME STARTED IS 12:00:00
SYNCSORT 3.7BRI TPF1 US PATENTS: 4210961,5117495, OTHER PAT. PEND. (C) 1998 SYNCSORT INC. DATE=2005/335 TIME=12.00.00
                                STERLING.COMMERCE z/OS 1.3.0
                                                                 CPU MODEL 9672
PARMLIST :
SORT FIELDS=(0001,0010,CH,A)
RECORD TYPE=F, LENGTH=(000142,,)
WER164B 12,940K BYTES OF VIRTUAL STORAGE AVAILABLE, MAX REQUESTED,
WER164B
            128K BYTES RESERVE REQUESTED, 12,268K BYTES USED
WER146B 20K BYTES OF EMERGENCY SPACE ALLOCATED
WER410B 11,780K BYTES OF VIRTUAL STORAGE AVAILABLE ABOVE THE 16MEG LINE,
WER410B
            O BYTES RESERVE REQUESTED, 11,780K BYTES USED
WER036B G=34500
WER177I TURNAROUND SORT PERFORMED
WER045C END SORT PHASE
                       58, DELETE
WER055I INSERT
WER416B TOTAL OF 0 EXCP'S ISSUED FOR SORTING
WER246I FILESIZE 8,236 BYTES
WER054I RCD IN
                       0, OUT
WER169I RELEASE 3.7B BATCH 0278 TPF LEVEL 1
WER052I END SYNCSORT - BPOUTGP, STEP9,, DIAG=AE00, AE0B, 4057, E4BF, BF46, AE0B, 4046
RECORDS READ = 00000058
DIRECTION RECORDS READ = 00000004
RECORDS WRITTEN = 00000054
REJECT RECORDS WRITTEN = 00000000
NON-SPLIT RECORDS WRITTEN = 00000000
```

#### Connect: Enterprise REPORTS DD Output from STOUTL (Outbound Add) (Step 12)

```
THIS FILE CONTAINS THE REPORTS FOR ALL OF THE OFFLINE UTILITIES EXECUTED ***
DATE 12/01/05 (05335)
                              TIME 12:00:00
                                                   OFFLINE ADD UTILITY REPORT
                                                                                               Release 1.2.00
     Input File Characteristics:
     Record Format = Fixed ,Blocked
     Record Size = 80
     Block Size
                     = 8000
     INFILE DD Name = INFILE DSN = GENTRAN.V6X4.PGM016.SPLIT100
     Control Information obtained from INFILE
*** Batches added to Batch Queues:
BATCH STATUS: I=Incomplete, C=Collected Online, A=Added Offline, D=Flagged For Deletion,
              N=NonTransmittable, U=Unextractable, R=Requestable, T=Transmitted, E=Extracted, M=Multixmt, X=Transparent Data, B=BSC, F=FTP, S=SNA, Z=EBCDIC, 0=Structure File, 1=FTP MODE Blocked,
               2=FTP MODE Compressed, 3=FTP MODE Streamed, 4=SSL, 8=FTP Structure File, 9=FTP Structure Record,
               e=Encrypted when offline added
                                                                            Output
Bytes
1200
                                                                               Output Output Date Time Status
Bytes Records Added Added Flags
1200 15 05335 12:00.00 A R
Mailbox Batch
                           User Batch
                                                       Input
 ID
          Number
                         Identification
                                              VBO#
                                                        Bytes
                                                                   Records
                                                        1280
           148 0000000000010
                                                                  16
12
TEST
                                              0.3
               149 00000000000005
                                               03
                                                            960
                                                                                     880
                                                                                                 11 05335 12:00.00 A R
TEST-2
                                                                                             13 05335 12:00.00 A
11 05335 12:00.00 A
              150 00000000000005
               151 000000000000005
Total Batches Added = 4
Total Input Records = 54
CMU013I - Utility completed, highest Return Codes are, this utility 0, this JOB Step 0.
```

Outbound Process Installation Verification

# EDISUM DD Output from EBDIMBX (Step 15)

| REPORT DATE: 12/01/2005                          | CONNECT XREF/BATCH | NUMBER U | JPDATE | REPORT |
|--------------------------------------------------|--------------------|----------|--------|--------|
| REPORT TIME: 12:00:00                            |                    |          |        |        |
| CONCURRENCY-ENABLED:                             | NO                 |          |        |        |
| INPUT REPORT RECORDS READ:                       | 9                  |          |        |        |
| XREF TEMPORARY RECORDS WRITTEN:                  | 4                  |          |        |        |
| OUTBOUND EDI INTERCHANGE RECORDS READ:           | 5                  |          |        |        |
| OUTBOUND EDI RECORDS WITH XREF NUMBERS:          | 4                  |          |        |        |
| OUTBOUND EDI INTERCHANGE RECORDS UPDATED:        | 4                  |          |        |        |
| OUTBOUND EDI XREF NOT FOUND:                     | 0                  |          |        |        |
| *** NORMAL END - DATABANK BATCH NUMBER UPDATE PR | ROCESS ***         |          |        |        |

# **For Concurrent Processing**

If you are using Concurrent Processing, you will see four lines describing concurrent processing information:

| CONCURRENCY-ENABLED:           | YES      |
|--------------------------------|----------|
| CICS-APPLID-FOR-CONCURRENCY:   | XXXXXXXX |
| SYSTEM-IMAGE-FOR-CONCURRENCY:  | XXX      |
| PROGRAM-IMAGE-FOR-CONCURRENCY: | XXX      |

| Completed by: |       |
|---------------|-------|
|               |       |
| Date:         | Time: |

#### **Online Screens**

This section provides you with the steps for testing screens to validate the correct setup of all subsystems. This section also includes a summarization that explains jump codes in Gentran:Plus and how to use them.

#### **Using Jump Codes**

In Gentran:Plus, most screens have a jump code associated with them, which provide the capability to easily jump from screen to screen. By using jump codes, you will not need to navigate out of subsystems, display the main menu, and then select an option to display another screen. You only need to enter the respective jump code to jump from screen to screen.

A jump code consists of up to 10 alphanumeric characters that appear in the upper left corner of the screen, to the right of the screen number. To use jump codes, perform the following:

- 1. Press **Home** to move the cursor to the Jump Code field.
- 2. Type the jump code of the screen to which you want to jump in the Jump Code field and press **Enter**.

See the section on Jump Codes in Chapter 3 of the *Gentran:Plus for zSeries Release 6.4 User Guide* for detailed information on jump codes and guidelines for using them.

For a listing of all numeric and alphabetic jump codes by Gentran:Plus screen, see Appendix A of the *Gentran:Plus for zSeries Release 6.4 User Guide*.

Online Screens Installation Verification

#### **Performing the Online Installation Verification Procedure**

Typically performed by: Application Programmer

Complete the following tasks to verify that the Communications subsystem was installed properly.

Step 3 Navigate to the appropriate screen for the CICS terminal and clear the screen. At the insertion point, type the System Image ID and then press **Enter** to display the Gentran:Basic Release 6.4 logon screen.

See Appendix B for more information about the System Image feature.

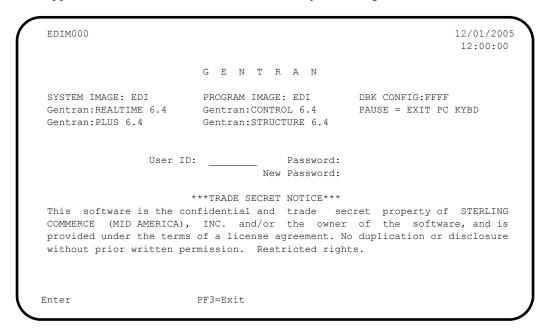

Note:

The four lines above the User ID and Password fields indicate which options are selected and which Gentran add-on products are installed on your system.

**Step 4** Type **ADMIN** in the User ID field and press **Tab**. Type **SECURITY** in the Password field and press **Enter**.

The Gentran Main Menu displays. You can access all Gentran subsystems from this menu.

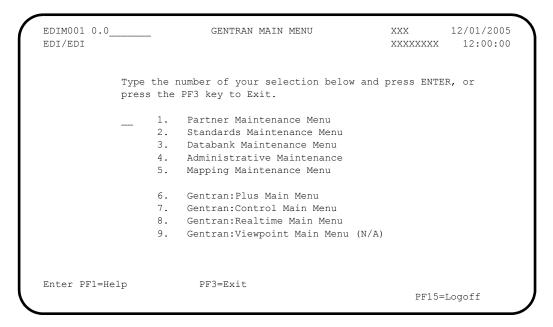

Note:

If you are a new Gentran:Plus customer and have not configured security to authorize the use of the Gentran:Plus subsystem, complete **Step 5** through **Step 13** below. If you are an existing Gentran:Plus customer, skip **Step 5** through **Step 13** and proceed to **Step 14**.

**Step 5** Select option **4** (Administrative Maintenance Menu) from the Gentran Main Menu.

The Administrative Maintenance Menu displays.

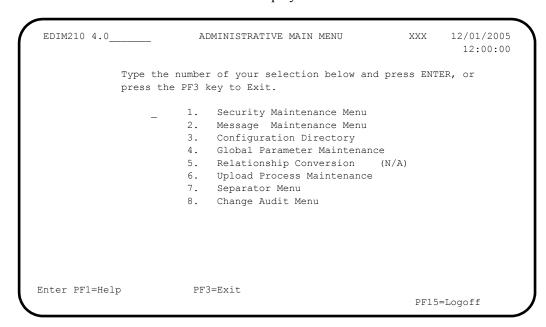

Step 6 Select option 1 (Security Maintenance Menu) from the Administrative Maintenance Menu.

The Security Maintenance Menu displays.

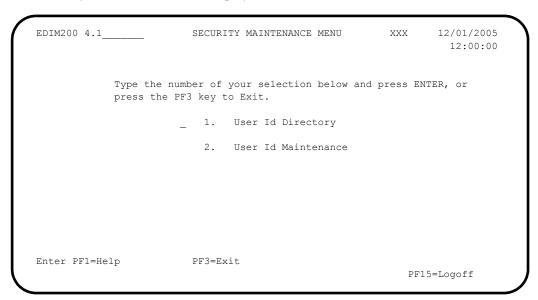

- **Step 7** Select option **2** (User ID Maintenance) from the Security Maintenance Menu.
- The User ID Maintenance—1 screen displays. In the User Id field, type **ADMIN** and press **Enter**. Verify that the User ID Maintenance—1 screen is displayed.

```
EDIM201 4.1.2
                                                              12/01/2005
                       USER ID MAINTENANCE-1
                                                      XXX
                                                               12:00:00
User Id.... ADMIN___ Password..
                                        Division.. 000 Initials.. XXX
Last Name.. LAST
                                       First.. FIRST____
                                                              MI.. M
Last Update Date..: 00/00/00 User..: SCI
                                                 Authority Level
Options
                                       Access
Partner Maintenance
                                       Y (Y/N)
                                                 1 (1/2/3)
                                                 1 (1/2/3)
Standards Maintenance
                                       Y (Y/N)
                                      Y (Y/N)
                                                1 (1/2/3/4/5/6)
Databank Maintenance
Mapping Integration
                                      Y (Y/N)
                                                1 (1/2/3)
Administrative Maintenance
Security Maintenance
                                    Y (Y/N)
                                                1 (1/2/3)
                                      Y (Y/N)
Y (Y/N)
                                                 1
                                                    (1/2/3)
                                                 1 (1/2/3)
   Message Maintenance
                                     Y (Y/N)
   Configuration File Maintenance
                                                1 (1/2/3)
   Global Parameter Maintenance
                                     Y (Y/N)
                                                1 (1/2/3)
                      PF3=Exit PF4=Dir PF5=More Opts PF6=Nxt User
Enter PF1=Help
                    PF9=Add PF10=Updt PF11=Del
```

#### **Step 9** Press **PF5=More Opts** to display User ID Maintenance–2 screen.

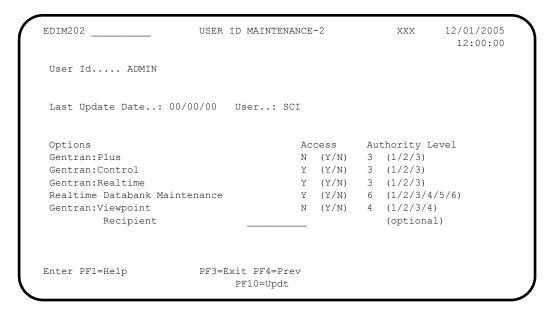

For Gentran: Plus, change the Access code from **n** to **y** and the Authority Level to **1**. Press **PF10** to update.

Verify that the updated screen is displayed.

- You must exit and re-enter the Gentran system for these changes to take effect. Press **Home** to move the cursor to the Jump Code field, type **EXIT** and press **Enter** to leave the Gentran system.
- Step 12 Clear the CICS screen. Type the System Image ID and then press **Enter** to display the Gentran logon screen.

Online Screens Installation Verification

# On the Gentran logon screen, type **ADMIN** in the User ID field and press **Tab**. Type **SECURITY** in the Password field and press **Enter**.

The Gentran Main Menu (EDIM001) displays.

| EDIM001 0.0_<br>EDI/EDI |    |    | GENTRAN MAIN MENU                                 |               | 12/01/2005 |
|-------------------------|----|----|---------------------------------------------------|---------------|------------|
|                         |    |    | number of your selection below a PF3 key to Exit. | nd press ENTE | ER, or     |
|                         | 6  | 1. | Partner Maintenance Menu                          |               |            |
|                         | _  | 2. | Standards Maintenance Menu                        |               |            |
|                         |    | 3. | Databank Maintenance Menu                         |               |            |
|                         |    | 4. | Administrative Maintenance                        |               |            |
|                         |    | 5. | Mapping Maintenance Menu                          |               |            |
|                         |    | 6. | Gentran:Plus Main Menu                            |               |            |
|                         |    | 7. | Gentran:Control Main Menu                         |               |            |
|                         |    | 8. | Gentran:Realtime Main Menu                        |               |            |
|                         |    | 9. | Gentran:Viewpoint Main Menu (N                    | /A)           |            |
|                         |    |    |                                                   |               |            |
| Enter PF1=He            | lp |    | PF3=Exit                                          |               |            |
|                         | 1  |    |                                                   | PF15=         | -Logoff    |

From the Gentran Main Menu, select option 6 (Gentran:Plus Main Menu). Depending on the Gentran:Plus configuration setting of the **User ID Security Flag** and the availability of the Connect communications product, the Communications Security screen may be displayed next.

| EDIM40V                    | COMMUNICATIONS SECURITY | XXX | 12/01/2009 |
|----------------------------|-------------------------|-----|------------|
| User ID:                   |                         |     |            |
| Password:                  |                         |     |            |
|                            |                         |     |            |
|                            |                         |     |            |
|                            |                         |     |            |
|                            |                         |     |            |
| LEASE ENTER YOUR USER ID A |                         |     |            |
| Enter PF1=Help             | PF3=Exit                |     |            |

**Step 15** If it is displayed, enter your User ID and Password to continue into the Gentran:Plus subsystem.

The Plus Main Menu (EDIM400) displays.

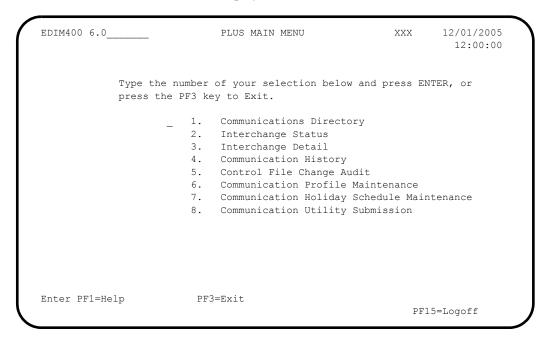

#### **Step 16** Select option **1** (Communications Directory) and press **Enter**.

The Communication Directory displays.

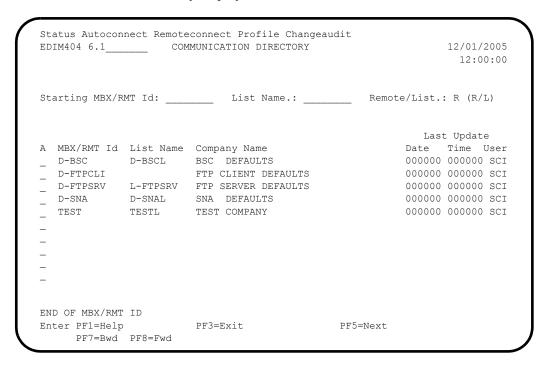

Step 17 Select Remote ID TEST by moving the cursor to the A (Action Code) field left of **TEST** in the **MBX/RMT** Id column. Type **s** and press **PF5=Next**.

The Interchange Status screen displays.

**Note:** The Batch numbers and IDs shown in these screen examples may differ from your results.

Step 18 Select the second batch listed by moving the cursor to the A (Action Code) field to the left of the second batch. Type s and press PF5=Next.

The Interchange Detail screen displays.

```
Select
EDIM402 6.3
                          INTERCHANGE DETAIL XXX
                                                                                      12/01/2005
                                                                                            12:00:00

        Mailbox Id....:
        TEST____
        Inbound/Outbound.:
        O

        Batch Number...:
        0000326
        Line Number....:
        000001

        Batch Id....:
        0000000000008
        Nbr Blocks/Records:
        0000000000

    ISA*00*
                         *00*
                                             *ZZ*6147937000
                                                                      *ZZ*5136666666
     6*:*00403*000000008*0*P*>?GS*FA*987654321*1212121212121220010917*1136*4*X*004
     997*00000004?AK1*IN*7?AK9*A*6*6*6?SE*4*00000004?GE*1*4?IEA*1*00000008?
END OF BATCH
Enter PF1=Help
                                  PF3=Exit PF4=IntStatus PF5=Line Dtl
                                  PF10=Prv PF11=Nxt
       PF7=Bwd PF8=Fwd
```

Step 19 Select the first line by typing s in the A (Action Code) field and pressing PF5=Line Dtl.

The Interchange Line Detail screen displays.

```
EDIM403
                     INTERCHANGE LINE DETAIL
                                                   XXX
                                                          12/01/2005
                                                           12:00:00
                                     Inbound/Outbound..: O
Mailbox Id..... TEST_
Batch Number....: 0000326
                                        Line Number....:
Batch Id..... 0000000000008
                                        Nbr Blocks/Records: 000000003
ISA*00*
           *00*
                         *ZZ*6147937000 *ZZ*5136666666
                                                           *010917*
113
Enter PF1=Help PF2=Hex
                     PF3=Exit PF4=IntchgDtl
                                                        PF6=Nxt
    PF7=Bwd PF8=Fwd
```

# **Step 20** Press **PF2=Hex** to display the screen in hexadecimal mode.

The same screen displays with hexadecimal values.

```
EDIM403
                                    12/01/2005
             INTERCHANGE LINE DETAIL
                               XXX
                                     12:00:00
                       Inbound/Outbound..: 0
Mailbox Id..... TEST
Batch Number....: 0000326
                        Line Number....: 000001
Batch Id..... 0000000000008
                         Nbr Blocks/Records: 000000003
Pos 001-064 ISA*00*
                                 *ZZ*5136666666
               *00*
                       *ZZ*6147937000
      921C00C0000000000C00C0000000000C99C61479370000000C99C5136666666
Pos 065-128
         *010917*113
      Pos 129-192
      Enter PF1=Help PF2=Chars PF3=Exit PF4=IntchqDt1
                                   PF6=Nxt
   PF7=Bwd PF8=Fwd
```

Online Screens Installation Verification

#### **Step 21** Press **PF4=IntchgDtl** to return to the Interchange Detail screen.

```
EDIM402 6.3____
                                                                               12/01/2005
                                 INTERCHANGE DETAIL
                                                                      XXX
                                                                                  12:00:00

        Mailbox Id.....:
        TEST_____
        Inbound/Outbound.:
        O

        Batch Number....:
        0000326
        Line Number.....:
        000001

Batch Id.....: 0000000000000 Nbr Blocks/Records: 000000003
    ISA*00*
                       *00*
                                         *ZZ*6147937000
                                                                *ZZ*5136666666
    6*:*00403*000000008*0*P*>?GS*FA*987654321*1212121212*20010917*1136*4*X*004
    997*000000004?AK1*IN*7?AK9*A*6*6*6?SE*4*000000004?GE*1*4?IEA*1*000000008?
END OF BATCH
Enter PF1=Help
                              PF3=Exit PF4=IntStatus PF5=Line Dtl
      PF7=Bwd PF8=Fwd
                                   PF10=Prv PF11=Nxt
```

#### Step 22 Press PF10=Prv to display the previous Batch Number for the Mailbox Id, TEST.

The details for the previous batch number display.

```
Select
                      INTERCHANGE DETAIL
                                                           12/01/2005
EDIM402 6.3
                                                   XXX
                                                             12:00:00
                           Inbound/Outbound..: 0
Line Number.....: 000001
Mailbox Id..... TEST
Batch Number....: 0000320
Batch Id.....: MAPPING TEST D Nbr Blocks/Records: 000000080
   ISA*00*
                 *00*
                             *ZZ*5136666666 *ZZ*6147937000
   0*:*00403*00000005*0*P*>?GS*IN*12121212121*987654321*20010105*1200*7*X*004
   810*000070001?BIG*20010105*INV01*20010103*PONUMBER-001?NTE**-----
    -----?NTE**
                                                    TERMS ARE SPECIFIC
   ?NTE** DISCOUNT WILL NOT BE APPLIED UNLESS INVOICE IS PAID?NTE** IN FUL
   E DISCOUNT DUE DATE.?NTE**----
   -?REF*SL*124?REF*DP*00547?REF*BC*CONTRACT42?REF*BT*000001?PER*SR*JOHN BIL
   *PO*XYZ COMPUTER COMPANY?N3*1212 E. MAIN ST.?N4*CINCINATTI*OH*43015?N1*SF
   IP PT #1?N3*1104 ENDICOTT AVE?N4*SAN FRANCISCO*CA*94112?ITD*01*1*5*200101
   011*20010104?DTM*001*20010110?IT1**5*EA*1299.99**VC*CAT-286-12-20?IT1**4*
Enter PF1=Help
                      PF3=Exit PF4=IntStatus PF5=Line Dtl
    PF7=Bwd PF8=Fwd
                          PF10=Prv PF11=Nxt
```

**Step 23** Press **PF4=IntStatus** to return to the Interchange Status screen.

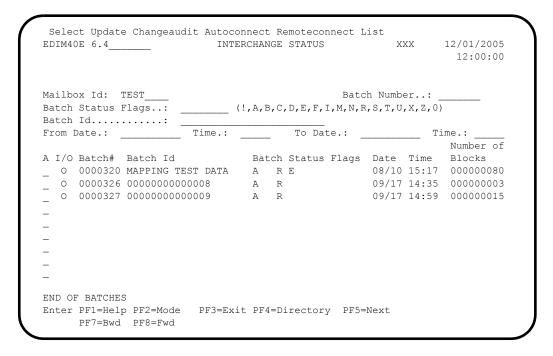

Change the status of the second batch listed by moving the cursor to the A (Action Code) field to the left of the second batch. Type v and Press PF5=Next.

The Status Maintenance screen displays.

```
EDIM413 6.8.1____
                                           XXX 12/01/2005
                STATUS MAINTENANCE
                                                12:00:00
Mailbox Id: TEST
 Single/Start Batch Number....: 0000326
 End Batch Number..... (Optional)
 Batch Id....:
 Request Allowed..... \_ (Y/N)
  Delete..... (Y/N)
 Transmit Done..... (Y/N)
 Extracted..... _ (Y/N)
 Multiple Transmission..... \_ (Y/N)
    PF1=Help
                PF3=Exit PF4=Intchg Sta
                PF9=SUB
```

**Step 25 Tab** to the Delete field and type a **Y** to flag the batch for deletion. Press **PF9=Sub** to submit the job.

| EDIM413 6.8.1        | STATUS MAINTENANCE      | XXX | 12/01/2005 |
|----------------------|-------------------------|-----|------------|
| Mailbox Id: TEST     |                         |     |            |
| End Batch Number     | Number: 0000326         |     |            |
| Request Allowed      | (Y/N)                   |     |            |
| Delete               | Y (Y/N)                 |     |            |
| Transmit Done        | (Y/N)                   |     |            |
| Extracted            | (Y/N)                   |     |            |
| Multiple Transmissio | on (Y/N)                |     |            |
| PF1=Help             | PF3=Exit PF4=Intchg Sta |     |            |

### **Step 26** Press **PF4=Intchg Sta** to return to the Interchange Status screen.

| EDIM40E 6.4                                                      | INTERCHANGE STATUS            | XXX         | 12/01/2005 |
|------------------------------------------------------------------|-------------------------------|-------------|------------|
| Mailbox Id: TEST                                                 | Batch 1                       | Number: _   |            |
| Batch Status Flags:                                              | (!,A,B,C,D,E,F,I,M,N,R,S      | ,T,U,X,Z,0) | )          |
| Batch Id Trom Date:                                              | ne.: To Date.:                | Ti          | ime.:      |
| A I/O Batch# Batch Id  O 0000327 0000000000000000000000000000000 | ) A R 0                       |             | 000000015  |
| END OF BATCHES Enter PF1=Help PF2=Mode PF7=Bwd PF8=Fwd           | 73=Exit PF4=Directory PF5=Ne: | xt          |            |

Date: \_\_\_\_\_ Time: \_\_\_\_

Completed by:

This concludes the installation verification procedure.

# Chapter

5

# Converting Files to Release 6.4

#### Overview

This chapter explains the steps involved in converting from Gentran:Plus for MVS Release 6.0, Gentran:Plus for OS/390 Release 6.1, Gentran:Plus for zSeries Release 6.2, or Gentran:Plus for zSeries Release 6.3 to Gentran:Plus for zSeries Release 6.4. Customers who are using versions of Gentran:Plus that are earlier than 6.0 should contact the Gentran Software Product Support Center.

You must complete the installation verification procedure (Chapter 4 of this guide) before you perform the conversion steps in this chapter.

**Caution:** Be sure to back up all of your files and close the files before beginning the conversion steps.

All JCL members referenced in this chapter are located in **GENTRAN.V6X4.GPL.JCL**. (You may have modified this data set name in **Step 3** in Chapter 3).

If you are a new Gentran:Plus customer, the conversion procedure does not pertain to your system; skip this chapter.

This chapter contains the following topics related to converting your current version of Gentran:Plus to Release 6.4:

| Topic                                                         | Page |
|---------------------------------------------------------------|------|
| Converting Gentran:Plus 6.0 Files to Gentran:Plus Release 6.4 | 5-2  |
| Converting Gentran:Plus 6.1 Files to Gentran:Plus Release 6.4 | 5-3  |
| Converting Gentran:Plus 6.2 Files to Gentran:Plus Release 6.4 | 5-4  |
| Converting Gentran:Plus 6.3 Files to Gentran:Plus Release 6.4 | 5-5  |

## Converting Gentran:Plus 6.0 Files to Gentran:Plus Release 6.4

The following procedure converts Gentran:Plus 6.0 files to Release 6.4. If you are converting from Release 6.1, Release 6.2, or Release 6.3 to Release 6.4, skip this step and proceed to the next topic.

|        | Date: _                                                                            | Time:                                                     |  |
|--------|------------------------------------------------------------------------------------|-----------------------------------------------------------|--|
|        | Complet                                                                            | ted by:                                                   |  |
|        |                                                                                    | Verify that the job completed with a return code of zero. |  |
|        |                                                                                    | Modify and submit JCL member CNVPL60.                     |  |
|        | Check th                                                                           | e box next to each task as you complete it.               |  |
|        | Typically                                                                          | performed by: Application Programmer                      |  |
| Step 1 | Convert the Communications subsystem from Gentran:Plus Release 6.0 to Release 6.4. |                                                           |  |

## Converting Gentran: Plus 6.1 Files to Gentran: Plus Release 6.4

The following procedure converts Gentran:Plus 6.1 files to Release 6.4. Do not complete this step if you are converting from Release 6.0 and completed the step in the previous topic. If you are converting from Release 6.2 or Release 6.3 to Release 6.4, skip this step and proceed to the next topic.

|        | Date:                                                                      | Time:                                                     |  |
|--------|----------------------------------------------------------------------------|-----------------------------------------------------------|--|
|        | Completed by:                                                              |                                                           |  |
|        |                                                                            | Verify that the job completed with a return code of zero. |  |
|        |                                                                            | Modify and submit JCL member CNVPL61.                     |  |
|        | Check the box next to each task as you complete it.                        |                                                           |  |
|        | Typically performed by: Application Programmer                             |                                                           |  |
| Step 1 | Convert the Communications subsystem from Gentran:Plus 6.1 to Release 6.4. |                                                           |  |

## Converting Gentran: Plus 6.2 Files to Gentran: Plus Release 6.4

The following procedure converts Gentran:Plus 6.2 files to Release 6.4. Do not complete this step if you are converting from Release 6.0 or Release 6.1 to Release 6.4 and completed the step in one of the previous topics. If you are converting from Release 6.3 to Release 6.4, skip this step and proceed to the next topic.

|        | Date:                                                                       | Time:                                                     |  |
|--------|-----------------------------------------------------------------------------|-----------------------------------------------------------|--|
|        | Completed by:                                                               |                                                           |  |
|        |                                                                             | Verify that the job completed with a return code of zero. |  |
|        |                                                                             | Modify and submit JCL member CNVPL62.                     |  |
|        | Check the box next to each task as you complete it.                         |                                                           |  |
|        | Typically performed by: Application Programmer                              |                                                           |  |
| Step 1 | Convert the Communications subsystem from Gentran: Plus 6.2 to Release 6.4. |                                                           |  |

## Converting Gentran: Plus 6.3 Files to Gentran: Plus Release 6.4

The following procedure converts Gentran:Plus 6.3 files to Release 6.4. Do not complete this step if you are converting from Release 6.0, Release 6.1, or Release 6.2 to Release 6.4 and completed the step in one of the previous topics.

| Step 1 | Convert  | Convert the Communications subsystem from Gentran:Plus 6.3 to Release 6.4. |  |  |
|--------|----------|----------------------------------------------------------------------------|--|--|
|        | Typicali | Typically performed by: Application Programmer                             |  |  |
|        | Check t  | he box next to each task as you complete it.                               |  |  |
|        |          | Modify and submit JCL member CNVPL63.                                      |  |  |
|        |          | Verify that the job completed with a return code of zero.                  |  |  |
|        | Comple   | eted by:                                                                   |  |  |
|        | Date     | Time•                                                                      |  |  |

# Chapter

6

# **Implementing Gentran:Plus**

## **Overview**

This chapter explains the final steps to be completed to implement Gentran:Plus.

This chapter contains the following topics related to implementing Gentran:Plus Release 6.4:

| Topic                       | Page |
|-----------------------------|------|
| Deleting Installation Files | 6-2  |
| System Configuration        | 6-3  |
| Concurrent Processing       | 6-6  |

# **Deleting Installation Files**

Following the successful installation of Gentran:Plus, the files that you uploaded to your mainframe and the files that you used to build the permanent Gentran:Plus files are no longer needed. This section deletes those files and frees disk space.

Note: Leaving the files on your mainframe will not hinder the performance of Gentran:Basic. If you do not want to delete them, you may skip this section and continue to the next topic. Customize JCL member **DELFILES** and submit. Step 1 Typically performed by: System Installer Check the box next to each task as you complete it. Add a job card. Change the data set names as required by your installation. Change only the first two index levels (GENTRAN. V6X4). Read the comments within the JCL and follow any additional instructions. Submit the job. Verify the job results. You should never receive a return code greater than 0. Completed by: Date: \_\_\_\_\_ Time:\_\_\_\_\_

#### **System Configuration**

You will use the Configuration Maintenance subsystem to complete the tasks in this section to configure your system. To perform this process, you must refer to your Pre-installation Worksheet in Chapter 2. You will use information that you have specified on the Pre-installation Worksheet to update the Configuration Maintenance subsystem in Gentran:Plus.

#### **Step 2** Implement Gentran:Plus.

Typically performed by: System Installer

Check the box next to each task as you complete it.

- Log on to Gentran.
- From the Gentran Main Menu, type 4 in the selection field and press **Enter** to display the Administrative Main Menu (EDIM210).

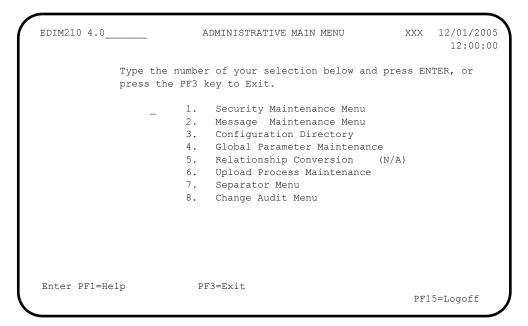

Type 3 in the selection field and press **Enter**.

#### The Configuration Directory (EDIM230) displays.

```
Select
                                                                 12/01/2005
 EDIM230 4.3
                            CONFIGURATION DIRECTORY
                                                         XXX
                                                                   12:00:00
     Record Type
                  Description
                  STERLING COMMERCE Processing Options
                  Clear Key Processing Options
                  On-Line Processing Options
                   On-Line Report Processing Options
                  Databank Processing Options
                   GENTRAN: Plus Processing Options
 TO SELECT, TYPE AN "S" BESIDE CONFIG RECORD TYPE
 Enter PF1=Help
                                                 PF5=Id Maint
                         PF3=Exit
       PF7=Bwd PF8=Fwd
```

Tab to the A (Action Code) field for Record Type 3, Gentran:Plus Processing Options. Type s and press PF5.

The Configuration Maintenance (EDIM231) screen displays.

| DIM231                                                                  | CONFIGURATION MAINTENANCE     | XXX 12/01/2005<br>12:00:00                          |
|-------------------------------------------------------------------------|-------------------------------|-----------------------------------------------------|
| GENTRAN: Plus Options                                                   | Record Type 3 Panel 1 of      | 1                                                   |
| CONNECT Version Level<br>CONNECT Release Level<br>CONNECT Maintenance I |                               | =CONNECT:Enterprise                                 |
| Communication Directo                                                   | ry Order: R R=                | Remote ID L=List Name<br>one G=GENTRAN ID U=User II |
| Last Update Date: 12/                                                   | 01/05 Time: 12:00:00          | Jser: XXX                                           |
| Enter PF1=Help                                                          | PF3=Exit PF4=Dir<br>PF10=Updt | PF6=Nxt Cnfg                                        |

Using the values from your Pre-installation Worksheet (from Chapter 2), ensure that the necessary field values are correct. Make changes as needed and press **PF10** to update the record.

**Note:** You must exit Gentran and restart the EDI transaction before your changes are reflected in the session.

## Press **PF4** to return to Configuration Directory.

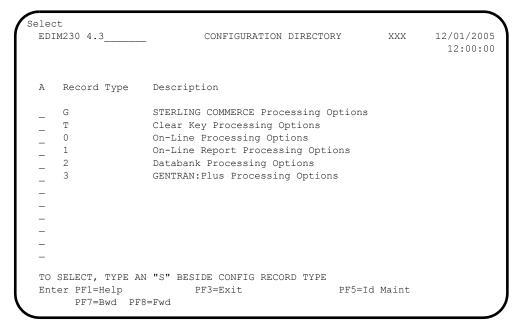

- Tab to the A (Action Code) field for Record Type 0, On-Line Processing Options. Type s and press PF5.
- The Configuration Maintenance (EDIM231) screen displays. Press **PF5** two more times to display the **Help** flags.

| EDIM231 CONFIGURATION MA                  | INTENANCE XXX  | 12/01/2005<br>12:00:00 |
|-------------------------------------------|----------------|------------------------|
| ON-LINE OPTIONS - RECORD TYPE 0 PANEL     | 3 OF 3         |                        |
| Partner Help Enabled 1                    | 0=Not Active   | 1=Active               |
| Standards Help Enabled 1                  | 0=Not Active   | 1=Active               |
| Databank Help Enabled 1                   | 0=Not Active   | 1=Active               |
| Security Help Enabled 1                   | 0=Not Active   | 1=Active               |
| Mapping Help Enabled 1                    | 0=Not Active   | 1=Active               |
| Error Message Help Enabled: 1             | 0=Not Active   | 1=Active               |
| Global Parameter Help Enabled: 1          | 0=Not Active   | 1=Active               |
| Config Help Enabled 1                     | 0=Not Active   | 1=Active               |
| GENTRAN:Plus Help Enabled: 0              | 0=Not Active   | 1=Active               |
| GENTRAN:Control Help Enabled: 0           | 0=Not Active   | 1=Active               |
| GENTRAN:Realtime Help Enabled: 0          | 0=Not Active   | 1=Active               |
| GENTRAN: Viewpoint Help Enabled.: 0       | 0=Not Active   | 1=Active               |
| Last Update Date: 12/01/05                | 0:00 User: XXX |                        |
| Enter PF1=Help PF3=Exit PF4=P<br>PF10=Upd |                | PF6=Nxt Cnfg           |

| Change the Gentran: Plus Help Enabled flag to 1 to enable on-line help and |
|----------------------------------------------------------------------------|
| press <b>PF10</b> to update the record.                                    |

| <b>F J</b> |           |  |
|------------|-----------|--|
| Date:      | <br>Time: |  |

Completed by:

### **Concurrent Processing**

If you have configured your Gentran:Basic system for concurrent processing, you will need to make additional changes to your Gentran:Plus system.

Note: Review Chapter 8, "Concurrent Processing," in the Gentran: Basic for zSeries Release 6.4 Installation Guide for additional information.

Step 3 Update batch JCL.

*Typically performed by*: System Installer

Check the box next to each task as you complete it.

EXCI "client" programs require External CICS Interface modules to execute properly. These modules are located in a PDS library supplied with CICS. Add a STEPLIB DD statement for the SDFHEXCI load library to the JCL that is used to execute each of the following applications that have been enabled to perform concurrent processing. Check with your system administrator for the exact name of this PDS in your environment.

|          | EBDIMBX                                                                                     | Update EDI DB with Communication Batch Number from Connect                                                                                                    |  |
|----------|---------------------------------------------------------------------------------------------|----------------------------------------------------------------------------------------------------|--|
|          | EBDI059                                                                                     | INS Network Reconciliation — command set 2                                                                                                    |  |
|          | EBDI059A                                                                                    | INS Network Reconciliation — command set 2                                                                                                    |  |
| the disp | osition specified for each                                                                  | odates the Databank files, we recommend that you review h of the following DD statement to ensure that SHR is prevents concurrent processing.                                    |  |
|          | EDIOEA DD statement EBDIMBX                                                                 | in JCL that executes the Batch Number Update                                                                                                    |  |
|          | EDIOEA and EDIIEA DD statements in JCL that execute the INS Network Reconciliation EBDI059  |                                                                                                    |  |
|          | EDIOEA and EDIIEA DD statements in JCL that execute the INS Network Reconciliation EBDI059A |                                                                                                    |  |
| ensure t | hat they are able to run c                                                                  | creams that execute each of the following applications to concurrently. This primarily focuses on checking data set data sets to ensure that they are unique for each execution. |  |
|          | EBDIMBX                                                                                     | Update EDI DB with Communication Batch Number from Connect                                                                                                    |  |
|          | EBDI059                                                                                     | INS Network Reconciliation — command set 2                                                                                                    |  |
|          | EBDI059A                                                                                    | INS Network Reconciliation — command set 2                                                                                                    |  |
| Comple   | eted by:                                                                                    |                                                                                                    |  |
|          |                                                                                             |                                                                                                    |  |

Time:

# **Appendix**

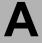

# **Library Descriptions**

## **Job Control Library (JCL)**

#### **New System Installation**

DELFILES Deletes installation files.

DEFRDO Defines the CICS resources for Gentran:Plus.

INMB2 Creates and loads files containing internal reader JCL to be used by the

online environment.

INMB3 Loads tutorial and test data into the Connect data queue.

INMB4 Updates the EDICFG file to enable the Gentran:Plus option (for Partner/

Qualifier mode).

INMB4R Updates the EDICFG file to enable the Gentran:Plus option (for

Relationship mode).

INMB5 Loads the test partners and maps needed to perform the installation

verification procedure for Partner/Qualifier trading profile mode.

INMB5R Loads the test partners and maps needed to perform the installation

verification procedure for Relationship trading profile mode.

INMB6 Creates and initializes the Communications Profile and Remote files.

INMB7 Creates and initializes the Change Audit and Holiday files.

INMB8 Creates and initializes the Network Command Interface for use with the

INS Network.

PCGPLPD1 Allocates upload file.

PCGPLPD2 Unloads Gentran:Plus from product upload file.

PCGPLFX1 Allocates Gentran: Plus file fix upload file on mainframe.

PCGPLFX2 Creates Gentran: Plus fix files.

#### Conversion Members for Current Release 6.0, 6.1, 6.2, 6.3 Users

CNVPL60 Copies the Gentran:Plus 6.0 files to the 6.4 version. The following files

are copied: Holiday, Change Audit, INS Network Command Header, INS

Network Command Detail, Profile, and Remote.

CNVPL61 Copies the Gentran:Plus 6.1 files to the 6.4 version. The following files

are copied: Holiday, Change Audit, INS Network Command Header, INS

Network Command Detail, Profile, and Remote.

CNVPL62 Copies the Gentran:Plus 6.2 files to the 6.4 version. The following files

are copied: Holiday, Change Audit, INS Network Command Header, INS

Network Command Detail, Profile, and Remote.

CNVPL63 Copies the Gentran: Plus 6.3 files to the 6.4 version. The following files

are copied: Holiday, Change Audit, INS Network Command Header, INS

Network Command Detail, Profile, and Remote.

#### **Online CICS Environment Definition**

ABOVE16 Change CICS resource definitions to run above the 16Mb line.

BELOW16 Change CICS resource definitions to run below the 16Mb line.

GPLCICS Contains the CICS startup JCL DD statements for Gentran:Plus.

GPLNAME Renames the CICS load modules with the program image.

GPLRDOF Contains the CICS resource definitions for Gentran: Plus files.

GPLRDOPM Contains the CICS resource definitions for Gentran: Plus programs and

mapsets.

#### **Program Execution**

ERASE Erases unwanted batches from Communications queues for Connect

users.

EXEC020 Executes the Options Definition File Creation job.

EXEC021 Outbound acknowledgment process.

EXEC059 Updates the EDI databanks using the formatted INS Network reports.

EXEC066 Purges commands from the INS Network Command Interface file.

EXEC205 Outbound EDI Databank Extract for Connect users.

INGPL Executes the inbound Gentran: Plus process for Connect users.

OUTGPL Executes the outbound Gentran: Plus process for Connect users.

OUTINS Executes the outbound Gentran: Plus process to communicate with the

INS TRADANET Network, for Connect users.

#### Job Control Library (JCL)

OUTINSCM Executes the outbound Gentran: Plus process to generate commands to be

sent to the INS TRADANET Network, for Connect users.

REORGDB Reorganizes a single Connect queue. This job also updates the

communication batch number on the EDI Databank directories.

SUPERIO Sample \*OPTIONS section to be used by the Options Definition File

Creation job (EXEC020).

**Network Toolkit** 

TOOLKIT The Network Toolkit Directory member.

**Customer Service Support** 

\$INDEX An index of all JCL library members

CHANGES An index of all the JCL modifications made for Gentran: Plus Release 6.4

#### **Batch Load Library**

#### **Reporting Programs**

EBDIMBX Updates communications batch number on EDI Databank directories for

Connect users.

EBDI020 Creates Options Definitions file.

EBDI021 Creates \$\$ADD records for functional acknowledgments.

EBDI057 Data Reblocking program for INS TRADANET data.

EBDI058 Command Generation program for the INS TRADANET Network.

EBDI059 Network Reconciliation program for the INS TRADANET Network

(Command Set 2).

EBDI059A Network Reconciliation program for the INS TRADANET Network

(Command Set 1).

EBDI066 Command Purge program for the INS TRADANET Network.

EBDI081 Updates communications batch number on the EDI Databank directories.

#### **Conversion Program**

CNVPRF Converts communication progile file to 6.4 structure.

#### **Online Load Library**

#### **Main Processing Programs**

EDIX40A Communications Session Maintenance Selection Menu.

EDIX40B Communications Maintenance Utility Menu.

EDIX40C Communications Maintenance History Log Menu.

EDIX40E Interchange Status for Connect: Enterprise users.

EDIX40M Interchange Status for Connect:Mailbox users.

EDIX40V Communications Security.

EDIX400 Plus Main Menu.

EDIX402 Interchange Detail.

EDIX403 Interchange Line Detail.

EDIX404 Communication Directory.

EDIX405 Control File Change Audit.

EDIX406 Communication Profile.

EDIX406U Communication Profile update.

EDIX407 BISYNC Communication Profile.

EDIX407U BISYNC Communication Profile update.

EDIX408 SNA Communication Profile.

EDIX408U SNA Communication Profile update.

EDIX409 SNA Communication Profile Remote Maintenance.

EDIX409U SNA Communication Profile Remote Maintenance Update.

EDIX410 Transmission Schedule.

EDIX411 Auto Connect History.

EDIX412 Remote Connect History.

EDIX413 Status Maintenance.

EDIX414 BISYNC Line Maintenance.

EDIX415 Holiday Processing Schedule.

EDIX416 Communications List Report.

EDIX417 Communications Log Report.

EDIX418 Auto Connect History User Log Message.

EDIX419 ID List Maintenance.

EDIX419U ID List Maintenance update.

EDIX420 FTP Client Communication Profile.

EDIX420U FTP Client Communication Profile update.

EDIX421 FTP Client Communication Ports.

EDIX421U FTP Client Communication Ports update.

EDIX422 FTP Server Communication Profile.

EDIX422U FTP Server Communication Profile Update.

EDIX423 FTP Server Communication Profile – Remote Maintenance.

EDIX423U FTP Server Communication Profile – Remote Maintenance update.

EDIX424 FTP Server Communication Ports

EDIX424U FTP Server Communication Ports update.

#### **INS TRADANET Network Command Interface Programs**

EDIX450 Network Command Interface Selection Menu.

EDIX451 Network Command Directory.

EDIX452 Network Command Definition.

EDIX453 Network Command Maintenance.

#### Main Processing Maps

EDIZ40A Communications Session Maintenance Selection Menu.

EDIZ40B Communications Maintenance Utility Menu.

EDIZ40C Communications Maintenance History Log Menu.

EDIZ40E Interchange Status for Connect:Enterprise users.

EDIZ40M Interchange Status for Connect:Mailbox users.

EDIZ40V Communications Security.

EDIZ400 Plus Main Menu.

EDIZ402 Interchange Detail.

| EDIZ403          | Interchange Line Detail.                               |
|------------------|--------------------------------------------------------|
| EDIZ404          | Communication Directory.                               |
| EDIZ405          | Control File Change Audit.                             |
| EDIZ406          | Communication Profile.                                 |
| EDIZ407          | BISYNC Communication Profile.                          |
| EDIZ408          | SNA Communication Profile.                             |
| EDIZ409          | SNA Communication Profile Remote Maintenance.          |
| EDIZ410          | Transmission Schedule.                                 |
| EDIZ411          | Auto Connect History.                                  |
| EDIZ412          | Remote Connect History.                                |
| EDIZ413          | Status Maintenance.                                    |
| EDIZ414          | BISYNC Line Maintenance.                               |
| EDIZ415          | Holiday Processing Schedule.                           |
| EDIZ416          | Communications List Report.                            |
| EDIZ417          | Communications Log Report.                             |
| EDIZ418          | Autoconnect History User Log Message.                  |
| EDIZ419          | ID List Maintenance.                                   |
| EDIZ420          | FTP Client Communication Profile.                      |
| EDIZ421          | FTP Client Communication Ports.                        |
| EDIZ422          | FTP Server Communication Profile.                      |
| EDIZ423          | FTP Server Communication Profile – Remote Maintenance. |
| EDIZ424          | FTP Server Communication Ports.                        |
| TRADANET Network | Command Interface Screens Maps                         |
| EDIZ450          | Network Command Interface Selection Menu.              |
| EDIZ451          | Network Command Directory.                             |
|                  |                                                        |

Network Command Definition.

Network Command Maintenance.

INS

EDIZ452

EDIZ453

# **Appendix**

В

# System Image and Program Image Features

| Topic                                              | Page |
|----------------------------------------------------|------|
| Overview                                           | B-2  |
| System Image Feature                               | B-2  |
| Program Image Feature                              |      |
| Scenario                                           |      |
| Implementation                                     | B-4  |
| Adding Gentran:Plus to a Replicated System Image   | B-4  |
| Adding Gentran: Plus to a Replicated Program Image |      |

#### **Overview**

Situations may occur when you need to run multiple copies of the Gentran:Basic/Plus online application at the same time within a specific CICS region. For instance:

- You need separate environments because you have set up your organization with multiple divisions that use the same application yet processes different sets of files.
- You are installing a new version of Gentran:Basic/Plus and need to keep a production version of your application active to perform daily business transactions.

The system image and program image features provide you the ability to keep your current Gentran:Basic/Plus online application active when such situations occur. This appendix provides guidelines for using these features.

#### System Image Feature

Each virtual copy (image) of the application executes the same programs, but has a unique set of transaction identifiers and its own set of files to process. Each image is differentiated by the first three characters of the Transaction ID used by a terminal operator for signing on to the application (such as, **EDI** or **MKT**).

Following is an illustration of a system image using **EDI** as the transaction identifier.

#### **System Image Characters**

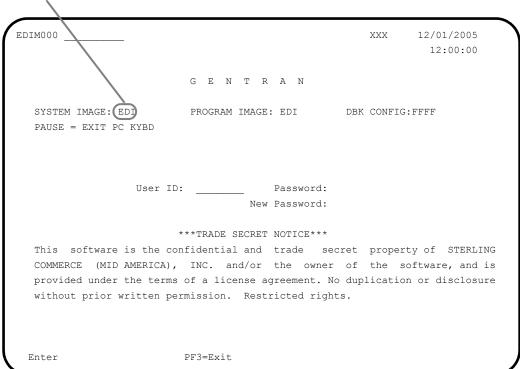

#### **Program Image Feature**

Program sets, known by the first three characters of the program names, comprise program images. Used in conjunction with system images, program images make it possible to run entirely different versions of an application at the same time within the same CICS.

#### **Scenario**

While upgrading from Gentran:Basic Release 6.3 to Gentran:Basic Release 6.4, you need to test the newer version before moving it into production. Therefore, you decide to create two separate systems. To achieve this, you will need to set up two different system and program images.

#### Solution

To differentiate the systems and access the applicable programs for each, you could use **E63** to represent Release 6.3. You then could use **E64** to represent Release 6.4.

When invoking the Release 6.3 online environment, you will enter the transaction ID **E63** to display the Gentran Logon screen. For Release 6.4, you will enter the transaction ID **E64**.

When accessing files applicable to Release 6.3, Gentran will look for file names starting with **E63** to access. For files applicable to Release 6.4, Gentran will look for file names starting with **E64**.

When retrieving programs applicable to Release 6.3, Gentran will look for program names starting with **E63** to execute. For programs applicable to Release 6.4, Gentran will look for program names starting with **E64**.

# **Implementation**

In most cases, system image and program image are determined on the Pre-installation worksheet and implemented by the installer while performing the steps in Chapter 3 of this guide.

If you need to replicate or rename a system/program image of Gentran:Basic/Plus, please review the guidelines detailed in the following sections.

### Adding Gentran:Plus to a Replicated System Image

| Date:         |                                                                                                    | Time:                                                                                                    |  |
|---------------|----------------------------------------------------------------------------------------------------|----------------------------------------------------------------------------------------------------|--|
| Completed by: |                                                                                                    |                                                                                                    |  |
|               | Recycle the CICS region.                                                                                                    |                                                                                                    |  |
|               | Note:                                                                                                    | We have built sample definitions for you to use. See "Establishing the Online Environment" in Chapter 3 of this guide. |  |
|               | Add resource definitions for the CICS files to be used with the system image.                                                                                                    |                                                                                                    |  |
|               | For examp                                                                                                    | le, if your system image is <b>EDI</b> , <b>SIM</b> becomes <b>EDI</b> and <b>SIMD</b> becomes <b>EDID</b> .           |  |
|               | Gentran:Basic was installed using a transaction ID associated with the main program EDIX000. This ID becomes the first three characters of the file names used in the resource definitions of CICS. |                                                                                                    |  |
|               | Make your                                                                                                    | Make your Gentran:Plus system image identical to your Gentran:Basic system image.                                      |  |
| Check         | the box next                                                                                                    | to each task as you complete it.                                                                                       |  |
| Typical       | lly performed                                                                                                    | d by: System Installer                                                                                                 |  |
| The tas       | ks involved                                                                                                    | in setting up your system image are defined below.                                                                     |  |

B - 4

#### Adding Gentran:Plus to a Replicated Program Image

The Program Image feature, when used in conjunction with the System Image feature, enables different versions of the Gentran:Basic online software to co-exist within one CICS region.

The tasks involved in setting up your program image are defined below. Typically performed by: System Installer Check the box next to each task as you complete it. Implement the System Image feature as described in the previous section. **Note:** The system image and program image do not have to be identical. We recommend that they be the same, but it is not mandatory. Copy all CICS load modules into a temporary load library. Rename all of the load modules in the temporary load library. Change the first three characters of each module from PIM to the program image For example, PIMX413 becomes EDIX413, where EDI is the program image name. Perform this procedure for all load modules in the library. See member GENTRAN.V6X4.GPL.JCL (GPLNAME) for a sample IEBCOPY JCL. Copy the renamed load modules into the Gentran:Basic/Plus load library that is accessed by CICS. Add the new program and mapset definitions to be used with the program image. **Note:** We have built sample definitions for you to use. See "Establishing the Online Environment" in Chapter 3 of this guide. Recycle the CICS region. Completed by: \_\_\_\_\_ Date: Time:

# **Appendix**

C

# **Gentran:Plus Files**

# **Data Set Naming Conventions**

The following table describes data set naming conventions.

| Data Set                         | Format                                                                                                    |
|----------------------------------|----------------------------------------------------------------------------------------------------|
| Permanent VSAM files             | GENTRAN.V6X4.GPL.VSAM.?????????  Where: ????? = subsystem-specific                                                                                                    |
| Initial loading sequential files | GENTRAN.V6X4.SEQ.?????????  and GENTRAN.V6X4.GPL.SEQ.?????  Where: ?????? = subsystem-specific Most of these files can be deleted after installation and conversion are complete. |
| Program output sequential files  | GENTRAN.V6X4.PGMxxx.?????  Where:  xxx = program number  ????? = function-specific; describes the content                                                                         |
| Batch executable load modules    | GENTRAN.V6X4.GPL.BATCH.LOAD                                                                                                    |
| CICS executable load modules     | GENTRAN.V6X4.GPL.CICS.LOAD                                                                                                    |

#### **Production Data Set Names for Gentran:Plus Release 6.4**

List utility file GENTRAN.V6X4.GPL.VSAM.LIST

Profile file GENTRAN.V6X4.GPL.VSAM.PROFILE

Report utility file GENTRAN.V6X4.GPL.VSAM.REPORT

Statflg utility file GENTRAN.V6X4.GPL.VSAM.STATFLG

Holiday file GENTRAN.V6X4.GPL.VSAM.HOLIDAY

Remote file GENTRAN.V6X4.GPL.VSAM.REMOTE

Change audit file GENTRAN.V6X4.GPL.VSAM.CHANGE.AUDIT

Network command header file GENTRAN.V6X4.GPL.VSAM.HEADER

Network command detail file GENTRAN.V6X4.GPL.VSAM.DETAIL

# Index

#### **Numerics** Connect data queue, loading sample data to 3-15 Connect Symbolic (Friendly) Name 2-2, 3-17, 3-18 3270-type terminal support 3-3 Connect:Enterprise 1-1, 2-2, 3-1 conversion procedures 5-1 converting to Release 6.2 5-1 cumulative fix 1-1 Administrative Maintenance Menu 4-20 Assembler language 3-3 D data set names В conventions C-1 permanent files 3-8 Batch executable load modules C-1 DEFRDO 3-28 batch jobs, executed to define Gentran system documentation list (related documentation) 1-2 files 3-12 E EBDI042 4-12 CD-Rom drive 3-3 EDICFG, updating 3-16 Change Audit files, creating and initializing 3-22 EDIPREL DD statements 4-3, 4-12 CICS online programs, copy and rename 3-29 CICS environment 3-2 F establishing 3-24 software 3-3 file allocation problem 3-32 CICS executable load modules C-1 Friendly Mailbox Name 3-17, 3-18 CICS System Definition file 3-28 Friendly Name 2-2 CICS tables 3-2 FTP capability 3-3 CICS Translation Server 3-3 CNVPL60 5-2 CNVPL61 5-3 G CNVPL62 5-4 CNVPL63 5-5 Gentran Software Product Support Center 1-1 COBOL 3-3 GENTRAN.V6X2.GPL.JCL 3-12 Communications Directory 4-24 Gentran:Basic 1-1, 3-1 Communications Profile CICS region 3-17, 3-19 creating and initializing 3-21 Gentran:Plus Communications Software 2-2 CICS groups 3-31

install from ESD 3-4

Communications subsystem, verification 4-19

Configuration file, updating 3-16

| product CD 3-4<br>product file, upload to mainframe 3-7<br>Gentran:Plus Main Menu 4-23<br>GPLRDOPM 3-27                                                                                                    | Jump Code field 4-18 jump codes 4-18                                                                                                    |
|----------------------------------------------------------------------------------------------------|----------------------------------------------------------------------------------------------------|
| hard disk space 3-3 hardware and software requirements 3-3 hexadecimal mode 4-26 High-Level Qualifier for Data Set Names 2-2 holiday files, creating and initializing 3-22                                                                                                    | Language Environment run-time support 3-3 Library Descriptions A-1 List Utility file 3-13 LU6.2 2-2                                                                                                    |
| <u></u>                                                                                                    | Microsoft Windows operating system 3-3                                                                                                    |
| inbound process verification 4-3 INGPL 4-3                                                                                                    | N                                                                                                    |
| Initial loading sequential files C-1 INMB2 3-13 INMB3 3-15 INMB4 3-16, 3-18                                                                                                    | Network Command Detail file 3-23<br>Network Command Header file 3-23                                                                                                    |
| INMB5 3-20                                                                                                    | 0                                                                                                    |
| INMB5R 3-20 INMB6 3-21 INMB7 3-22 INMB8 3-23 INS Network Command Interface files, creating and initializing 3-23 installation preliminary worksheet 2-1 prerequisites 1-1 process 3-2 requirements, determining 3-25 values 2-1 verification procedures 4-1 Interchange Detail screen 4-25 Interchange Line Detail screen 4-26 | online environment, establishing 3-24 online screens, verification 4-18 outbound process verification 4-12  P  partitioned data sets, unloading 3-2 Partner Cross Reference file 4-3 PCGPLPD2 3-10 Permanent VSAM files C-1 Plus_6.4.Product.exe 3-4 PRDOFCT 3-26 |
| Interchange Line Detail screen 4-26 Interchange Status screen 4-25 Internal Reader JCL files, customizing 3-13                                                                                                    | Pre-Installation Worksheet 2-1, 2-2<br>product support 1-1<br>Production Data Set Names C-2<br>program image 2-2<br>replicating B-5                                                                                                    |
| JCL 3-2, 3-12, A-1 upload to mainframe 3-5 JCL files, internal 3-13                                                                                                    | Program output sequential files C-1                                                                                                    |

Job Control Library (JCL) A-1

# R

remote files, creating and initializing 3-21 Report Utility file 3-13

# S

```
Sample Data, loading into Connect data queue 3-15
screens
verification 4-18
Security Maintenance Menu 4-21
sequential files, unloading 3-2
sequential Gentran:Plus files, building 3-8
software requirements 3-3
Status Maintenance screen 4-28
Status Utility file 3-13
subsystems, verification 4-18
support 1-1
Symbolic (Friendly) Name 2-2
SYS095 DD statements 4-12
system image 2-2
replicating B-4
```

## T

Test Partners and Maps, loading 3-20 test procedures 1-1

# U

Upload Product Distribution files 3-4 User ID Maintenance 4-21

# V

```
verification
Communications subsystem 4-19
inbound process 4-3
online screens 4-18
outbound process 4-12
procedures 4-1
subsystems 4-18
VSAM 3-2
VSAM support 3-3
```